# <span id="page-0-0"></span>**ColorOS 13 Gebruikershandleiding**

# Inhoudsopgave

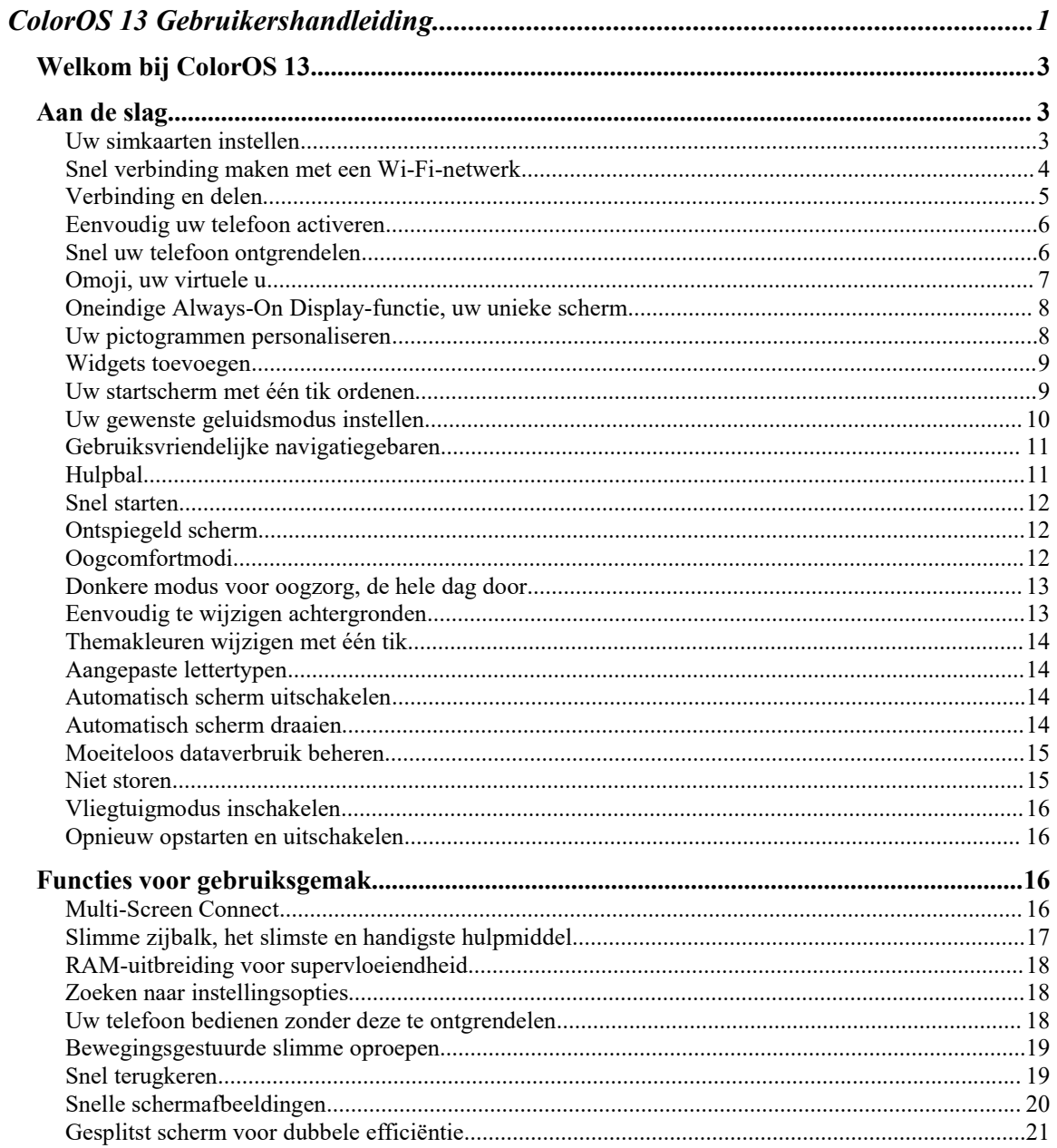

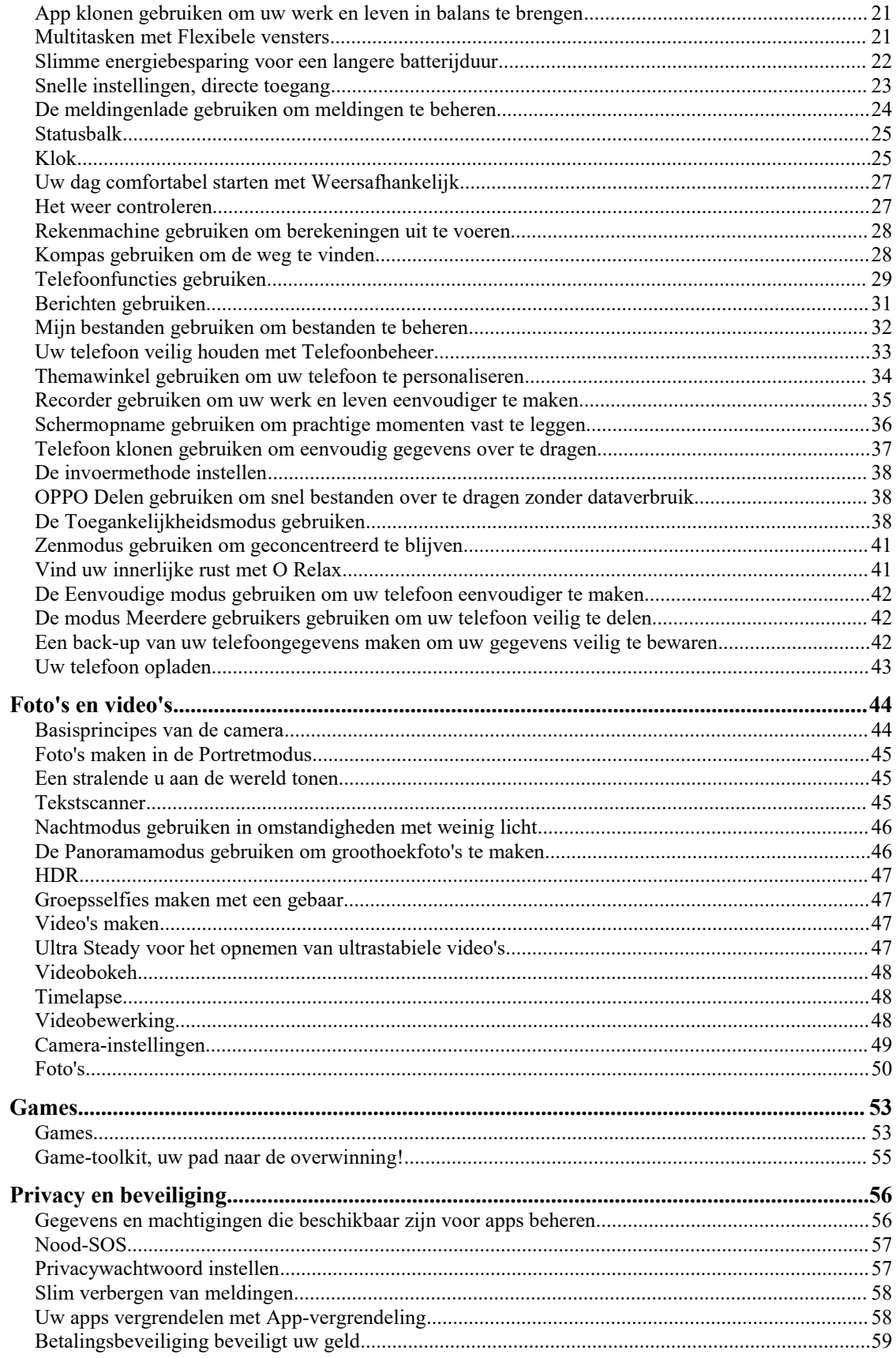

<span id="page-2-0"></span>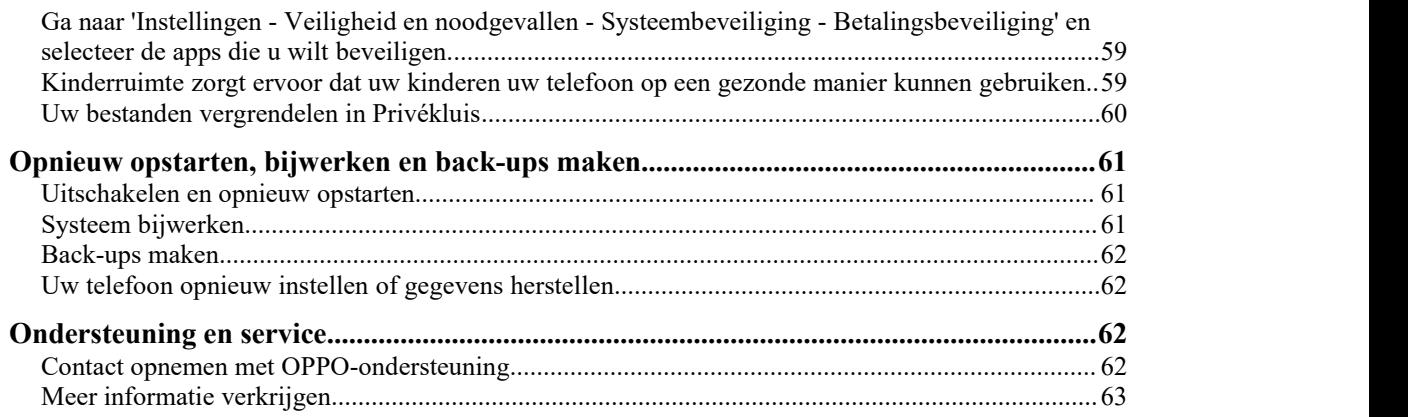

## **Welkom bij ColorOS 13**

In deze gebruikershandleiding vindt u alles wat u moet weten over ColorOS 13.

ColorOS 13 maakt gebruik van slimme technologie om een vlotte en comfortabele ervaring te bieden. Deze update maakt gebruik van een nieuwe ontwerpfilosofie met de naam Aquamorphic Design. Hoogtepunten zijn onder andere levendige themakleuren, geoptimaliseerde hulpmiddelen voor taakbeheer, verbeterde beveiliging en privacy, Always-On Display-stijlen en verfijnde visuele effecten.

(Functies variëren enigszins, afhankelijk van het model en het land. Wij verwijzen u naar uw apparaat voor de daadwerkelijke functies.)

### **Aan de slag**

### Uw simkaarten instellen

U kunt twee simkaarten in uw OPPO-telefoon plaatsen als deze ondersteuning biedt voor 'Dual SIM Dual Standby' (DSDS).

U kunt het standaardnummer instellen voor bellen of een nummer kiezen wanneer u belt. Op soortgelijke wijze kunt u ook een simkaart voor mobiele data opgeven.

#### **De secundaire simkaart voor data gebruiken voor mobiele data tijdens oproepen**

Als u de primaire simkaart gebruikt voor internettoegang, kunt u met deze functie tijdelijk de data van uw secundaire simkaart gebruiken wanneer u via VoLTE in gesprek bent met uw secundaire simkaart. Dit zorgt voor een ononderbroken netwerkverbinding tijdens het gesprek. Wanneer het gesprek wordt beëindigd, schakelt de simkaart voor internettoegang terug naar uw primaire simkaart.

Pad: Instellingen - Mobiel netwerk - Meer instellingen - Mobiele data gebruiken tijdens oproepen.

#### <span id="page-3-0"></span>**Mobiele data beheren**

Sta uw apps toe om Wi-Fi, mobiele data of beide gebruiken voor internettoegang, of sta apps niet toe verbinding temaken met een netwerk. U kunt ook het totale mobiele dataverbruik van uw systeem en apps controleren.

Pad: Instellingen - Mobiel netwerk - Dataverbruik - Netwerktoegang.

### Snel verbinding maken met een Wi-Fi-netwerk

#### **Wi-Fi-netwerkverbindingen instellen**

• Verbinding met een Wi-Fi-netwerk zonder een wachtwoord:

Tik simpelweg op het Wi-Fi-netwerk.

• Verbinding met een Wi-Fi-netwerk met een wachtwoord:

Tik op het Wi-Fi-netwerk en voer het wachtwoord in.

• Verbinding met een Wi-Fi-netwerk met authenticatie:

Tik op het Wi-Fi-netwerk en meld u aan of voltooi de verificatiestappen.

• Een netwerk toevoegen:

Als u het netwerk waarmee u verbinding wilt maken niet kunt vinden in de netwerklijst, tikt u op 'Netwerk toevoegen' en voert u de netwerknaam en het wachtwoord in.

Zodra uw apparaat verbinding heeft gemaakt met een Wi-Fi-netwerk, maakt het automatisch verbinding met het Wi-Fi-netwerk wanneer het netwerk beschikbaar is zonder dat u het wachtwoord opnieuw hoeft in te voeren. Als u niet automatisch verbinding wilt maken met een Wi-Fi-netwerk, tikt u op het pictogram rechts van het Wi-Fi-netwerk en verwijdert u het netwerk. Controleer en beheer opgeslagen netwerken via 'Geavanceerde instellingen'.

#### **Een Wi-Fi-netwerk delen**

Als u een Wi-Fi-netwerk wilt delen met een andere telefoon, open dan de pagina met Wi-Fi details en tik op 'Delen' om een QR-code weer te geven. Ga op de andere telefoon naar de pagina 'Wi-Fi' en tik op het scanpictogram in de rechterbovenhoek om de QR-code te scannen. De telefoon maakt nu automatisch verbinding met het Wi-Fi-netwerk.

#### **Wi-Fi-assistent gebruiken**

Gebruik Wi-Fi-assistent wanneer uw Wi-Fi-signaal onstabiel is.

Schakel 'Automatisch verbinding maken met het beste Wi-Fi-netwerk' in. Uw telefoon controleert de kwaliteit van beschikbare Wi-Fi-netwerken en maakt automatisch verbinding met het beste netwerk.

U kunt ook 'Automatisch overschakelen naar mobiel netwerk' inschakelen. Wanneer alle Wi-Fi netwerken traag zijn en uw mobiele data is ingeschakeld, schakelt uw telefoon automatisch over naar het mobiele netwerk.

Pad: Instellingen - Wi-Fi - Wi-Fi-assistent - Automatisch verbinding maken met het beste Wi-Fi netwerk.

#### **Tweekanaalsversnelling gebruiken**

Tweekanaalsversnelling gebruikt zowel mobiele data als Wi-Fi voor vlottere en snellere internettoegang.

Apps die tweekanaalsversnelling ondersteunen worden weergegeven op de pagina.

Pad: Instellingen - Wi-Fi - Wi-Fi-assistent - Tweekanaalsversnelling.

#### <span id="page-4-0"></span>**Dual-Wi-Fi-versnelling gebruiken**

Dual-Wi-Fi-versnelling zorgt ervoor dat uw telefoon naadloos kan schakelen tussen twee Wi-Fi netwerken voor snellere internettoegang.

Pad: Instellingen - Wi-Fi - Wi-Fi-assistent - Dual-Wi-Fi-versnelling.

Opmerking:

De twee Wi-Fi-netwerken mogen niet allebei gebruik maken van de 2,4GHz-band of de 5GHz band. Ze verzenden en ontvangen onafhankelijk van elkaar gegevens zonder elkaar te storen.

#### **Passpoint Wi-Fi Direct**

ColorOS wordt geleverd met een voorgeïnstalleerd Passpoint-certificaat, waarmee directe verbindingen met honderden merkgebonden Wi-Fi-netwerken mogelijk zijn. Het detecteren en verbinden met netwerken gaat automatisch en vereist geen wachtwoord. Wi-Fi-versleuteling en tweewegauthenticatie tussen uw telefoon en de server zorgen ook voor een beveiligde verbinding en voorkomen het lekken van gegevens.

Pad: Instellingen - Wi-Fi - Geavanceerde instellingen - Passpoint.

### Verbinding en delen

#### **Persoonlijke hotspot**

Ga naar 'Instellingen - Verbinding en delen - Persoonlijke hotspot' en schakel 'Persoonlijke hotspot' in.

Apparaten in de buurt kunnen vervolgens uw persoonlijke hotspot detecteren. Opmerking: Het delen van een persoonlijke hotspot kan leiden tot een hoger data- en batterijverbruik. Uw persoonlijke hotspot wordt automatisch uitgeschakeld wanneer deze gedurende 10 minuten niet met een apparaat is verbonden.

Tik op 'Persoonlijke hotspot' om een naam en wachtwoord in te stellen voor verbeterde beveiliging.

In 'Verbindingsbeheer' kunt u apparaten blokkeren, het maximale aantal verbindingen instellen en het mobiele dataverbruik beperken.

#### • **USB-tethering**

Sluit uw telefoon aan op een pc met een datakabel en ga naar'Instellingen - Verbinding en delen'. Schakel 'USB-tethering' in. De pc identificeert en gebruikt automatisch de mobiele data van uw telefoon.

#### • **Bluetooth-tethering**

U kunt uw netwerk delen met andere apparaten via Bluetooth.

Als u bijvoorbeeld de netwerkverbinding van uw OPPO Reno wilt delen met een andere OPPOtelefoon, koppelt u de apparaten via Bluetooth.

Schakel Bluetooth in via 'Instellingen' en koppel met het doelapparaat.

Ga vervolgens naar 'Instellingen - Verbinding en delen' en schakel 'Bluetooth-tethering' in.

Open op de OPPO-telefoon de pagina 'Bluetooth' en tik op hetgekoppelde apparaat. De OPPOtelefoon kan nu de netwerkverbinding van de OPPO Reno gebruiken.

Als u het delen wilt stoppen, ga dan naar 'Instellingen - Verbinding en delen' en schakel 'Bluetooth-tethering' uit.

Of ga naar 'Instellingen - Bluetooth', tik op het gekoppelde apparaat en schakel 'Internettoegang' uit.

#### • **Ethernet-tethering**

Sluit uw telefoon aan op uw andere apparaat met behulp van een ethernetkabel om de netwerkverbinding van uw telefoon te delen.

Ga naar 'Instellingen - Verbinding en delen - Persoonlijke hotspot- Ethernet-tethering' en schakel 'Ethernet-tethering' in.

### <span id="page-5-0"></span>**NFC**

Near Field Communication (NFC) maakt het mogelijk om contactloos gegevens uit te wisselen over korte afstanden.

Ga naar 'Instellingen - Verbinding en delen - NFC' en schakel 'NFC' in.

U kunt vervolgens gebruik maken van contactloos betalen en Android Beam om te betalen of gegevens over te dragen.

#### **Draadloze transmissie**

#### • **Screencast**

Ga naar 'Instellingen - Verbinding en delen' en schakel 'Screencast' in.

U kunt vervolgens de inhoud van uw telefoon op een groot scherm weergeven. Zorg ervoor dat uw telefoon en het apparaat met het grote scherm zijn verbonden met hetzelfde netwerk of dat de functie voor draadloze weergave is ingeschakeld op het apparaat met het grote scherm.

#### • **Afdrukken**

Druk documenten, afbeeldingen, e-mails of webpagina's af op uw telefoon.

Ga naar 'Instellingen - Verbinding en delen - Afdrukken' om een standaardprinter te op te geven. Wanneer u zich vervolgens in een dialoogvenster voor het delen van bestanden bevindt, kunt u de afdrukservice gebruiken.

#### **VPN**

Een Virtual Private Network (VPN) creëert een privénetwerk via een openbaar netwerk. Hiermee kunt u eenvoudig, veilig en op afstand via internet toegang krijgen tot intranetbronnen, of u nu op zakenreis bent of thuis werkt.

#### **Een VPN instellen**

Als u een VPN wilt toevoegen, ga dan naar 'Instellingen - Verbinding en delen - VPN', tik op '+' en voer gegevens zoals de naam, het type en het serveradres van de VPN in.

### Eenvoudig uw telefoon activeren

Er zijn meerdere methoden beschikbaar om uw telefoon te activeren.

#### **De aan/uit-knop indrukken**

Druk simpelweg op de aan/uit-knop om uw telefoon te activeren.

#### **Optillen om te activeren**

Als 'Optillen om te activeren' is ingeschakeld, schakelt het scherm automatisch in wanneer u uw telefoon oppakt.

Pad: Instellingen - Aanvullende instellingen - Gebaren en bewegingen - Optillen om te activeren. **Dubbeltikken om scherm te activeren of uit te schakelen**

U kunt dubbeltikken op het scherm om het in of uit te schakelen wanneer 'Dubbeltikken om scherm te activeren of uit te schakelen' is ingeschakeld.

Pad: Instellingen - Aanvullende instellingen - Gebaren en bewegingen - Gebaren bij uitgeschakeld scherm - Dubbeltikken om scherm te activeren of uit te schakelen.

### Snel uw telefoon ontgrendelen

ColorOS biedt om veiligheidsredenen 3 ontgrendelingsmethoden: wachtwoordontgrendeling, vingerafdrukontgrendeling en gezichtsontgrendeling. U kunt een of meermethoden inschakelen om het ontgrendelen af te stemmen op basis van uw behoeften in verschillende scenario's.

#### <span id="page-6-0"></span>**Ontgrendelen via wachtwoord**

U kunt een patroon, een 4-cijferig numeriek wachtwoord of een wachtwoord van 4-16 alfanumerieke tekens gebruiken als uw vergrendelschermwachtwoord. Nadat u een wachtwoord hebt ingesteld, kunt u uw telefoon activeren, omhoog vegen op het vergrendelscherm en uw wachtwoord invoeren om de telefoon te ontgrendelen.

Pad: Instellingen - Wachtwoord en beveiliging - Vergrendelschermwachtwoord.

Als u uw wachtwoord bent vergeten, neem dan contact op met een aftersalesservicecentrum van OPPO voor hulp.

#### **Vingerafdrukontgrendeling**

U kunt uw telefoon snel ontgrendelen met uw vingerafdruk. U kunt maximaal vijf vingerafdrukken registreren.U kunt de telefoon ontgrendelen door de telefoon te activeren en op de vingerafdruksensor te drukken.

Pad: Ga naar 'Instellingen - Wachtwoord en beveiliging - Vingerafdruk', voer uw vergrendelschermwachtwoord in en registreer een of meer vingerafdrukken. U kunt een geregistreerde vingerafdruk gebruiken voor het ontgrendelen van de telefoon, App-vergrendeling, Privékluis, de installatie van apps en de verificatie van sms-betalingen.

#### **Gezichtsontgrendeling**

Met gezichtsherkenning kunt u uw telefoon nog eenvoudiger en sneller ontgrendelen.

Pad: Instellingen - Wachtwoord en beveiliging - Gezicht.

\* Houd uw telefoon voor een nauwkeurige gezichtsherkenning op een afstand van 20-50 cm van uw gezicht. Registreer uw gezicht niet in een omgeving die te licht of te donker is.

### Omoji, uw virtuele u

Met Omoji kunt u uw eigen persoonlijke avatars maken in ColorOS. Omoji herkent automatisch uw gezichtskenmerken en -uitdrukkingen en legt deze vast in een afbeelding. Vervolgens kunt u uw gezichtskenmerken verder aanpassen en trendy accessoires toevoegen.

Opmerking: Deze functie wordt samen met latere ColorOS-versies bijgewerkt.

#### **Een Omoji maken en bewerken**

Maak uw Omoji helemaal naar eigen smaak. Ga naar de pagina 'Omojibewerken' en kies uw huidtint, hoofd, haar, wenkbrauwen, ogen, neus, mond, oren, hoed en bril. De kleuren kunnen worden aangepast. U kunt meerdere Omoji maken voor verschillende stemmingen en situaties. Pad: Instellingen - Account- Omoji.

#### **Omoji-camera**

Nadat u een Omoji hebt gemaakt, tikt u op 'Omoji gebruiken' om over te schakelen naar de cameramodus voor Omoji.

Richt de camera van uw telefoon op uw gezicht, maak verschillende uitdrukkingen en bekijk in realtime een voorbeeld van de Omoji. Kies een achtergrondkleur en tik op de sluiterknop. De Omoji wordt opgeslagen in de Foto's-app. U kunt de sluiterknop ook aangetikt houden om een video van maximaal 30 seconden op te nemen.

#### **Een Omoji gebruiken als profielfoto en -omslag van uw account**

Tik op 'Omoji gebruiken' en kies 'Instellen als profielfoto'of 'Instellen als profielomslag' om over te schakelen naar de cameramodus voor Omoji. Maak een foto van de Omoji. Deze foto wordt automatisch opgeslagen en gebruikt als uw profielfoto of -omslag.

#### <span id="page-7-0"></span>**Een Omoji gebruiken als uw Always-On Display-achtergrond**

U kunt een Omoji gebruiken als uw Always-On Display-achtergrond. Pad: Instellingen - Achtergronden en stijl - Always-On Display - Gepersonaliseerd - Omoji.

### Oneindige Always-On Display-functie, uw unieke scherm

ColorOS biedt een breed scala aan Always-On Display-stijlen zoals teksthandtekeningen, afbeeldingen, analoge klokken, Omoji en Series van artiesten. U kunt ook uw eigen persoonlijke Always-On Display-patronen tekenen of een foto van uw ouder, kind of vriend(in) veranderen in een portretsilhouet en deze gebruiken als uw Always-On Display-achtergrond.

Pad: Instellingen - Achtergronden en stijl - Always-On Display.

Opmerking: Omoji en Series van artiesten worden samen met latere ColorOS-versies bijgewerkt.

#### **Een patroon tekenen**

Er is een verscheidenheid aan kwasten, effecten en patronen beschikbaar waarmee u uw gewenste Always-On Display-patroon kunt tekenen.

#### **Canvas**

Verander een kleurenportretfoto van uw favoriete persoon in een portretcontourafbeelding en stel deze in als uw Always-On Display-achtergrond.

Pad: Instellingen - Achtergronden en stijl - Always-On Display - Gepersonaliseerd - Canvas.

#### **Persoonlijke mantra**

Geef uw favoriete persoonlijke mantra weer op uw Always-On Display en pas de tekst, kleur, lettergrootte en indeling naar wens aan.

#### **Aangepaste afbeelding**

Naast tekst kunt u een foto van uw geliefde, familie, huisdier of favoriete beroemdheid gebruiken als uw Always-On Display-achtergrond, zodat u deze telkens bij het kijken naar uw telefoon kunt zien. U kunt tekst onder de afbeelding toevoegen, de kleur en grootte van tekst aanpassen en de tekst uitlijnen.

### Uw pictogrammen personaliseren

Kies uit verschillende stijlen een stijl voor uw pictogrammen: Materiaalstijl, Kiezelsteen, ART+ pictogrammen of pictogrampakketten van derden, en pas het formaat van de pictogrammen naar wens aan. U kunt ook het formaat van de tekst onder de pictogrammen wijzigen of zelfs de tekst verbergen om uw startscherm simpeler en overzichtelijker te maken.

Pad: Houd een leeg deel van het startscherm aangetikt (of zoom met twee vingers in op het startscherm) en tik op een pictogram.

Als u een pictogrampakket van derden wilt gebruiken, moet u het eerst installeren. Nadat u een pictogrampakket van derden hebt geïnstalleerd, wordt het rechts van de standaardstijl weergegeven.

<span id="page-8-0"></span>Pad: Houd een leeg deel van het startscherm aangetikt (of zoom met twee vingers in op het startscherm) en tik op 'Pictogram' aan de onderkant van het scherm.

### Widgets toevoegen

Houd een leeg deel van het startscherm aangetikt en tik op 'Widgets' aan de onderkant van het scherm. Vervolgens kunt u de gewenste widgets toevoegen.

Tik op de knop Toevoegen in Shelf om widgets toe te voegen aan Shelf.

Houd een pictogram van een app op het startscherm aangetikt om widgets vandeze app toe te voegen aan het startscherm.

### Uw startscherm met één tik ordenen

In ColorOS kunt u uw startscherm eenvoudig ordenen door omlaag of omhoog tevegen, zonder dat u pictogrammen één voor één hoeft te verslepen.

Pad: Houd een leeg deel van het startscherm aangetikt om over te schakelen naar de bewerkingsmodus en veeg omhoog of omlaag om alle pictogrammen op het startscherm naar de boven- of onderkant van het scherm te verplaatsen.

#### **Mappen beheren**

U kunt mappen efficiënt verwijderen of samenvoegen met slechts één tik.

Als u een map op het startscherm wilt verwijderen, houd deze dan aangetikt en tik op 'Map verwijderen'. U kunt de map ook vergroten door op 'Map vergroten' te tikken. Als u twee mappen wilt samenvoegen, sleep dan simpelweg de ene map in de andere map.

#### **Realtime voorbeeld van pictogramindeling**

Wanneer het startscherm zich in de bewerkingsmodus bevindt, kunt u de pictogramindeling instellen en in realtime bekijken hoe deze er uitziet.

Pad: Houd een leeg deel van het startscherm aangetikt en tik op 'Indeling'.

U kunt tijdens het selecteren van een achtergrond of overgangsstijl ook in realtime een voorbeeld van de startschermachtergronden en effecten voor het omslaan van pagina's bekijken.

#### **Apps sorteren**

Wanneer uw startscherm zich in de Lademodus bevindt, kunt u apps sorteren op naam, installatietijd of gebruiksfrequentie. U kunt ook meerdere apps tegelijk verwijderen of aan het startscherm toevoegen.

U kunt de Lademodus inschakelen door een leeg deel van het startscherm aangetikt te houden, vervolgens op 'Meer'te tikken en 'Lademodus' te kiezen als Startschermmodus.

Pad: Veeg omhoog op het startscherm, tik op 'Beheren', kies 'Sorteren' en kies vervolgens 'Installatietijd' of 'Meest gebruikt'.

### <span id="page-9-0"></span>Uw gewenste geluidsmodus instellen

ColorOS biedt gebruiksvriendelijkere geluidsaanpassingsopties voor meer scenario's. U wordt niet gestoord door meldingen tijdens vergaderingen en het volume voor muziek kan nu afzonderlijk worden ingesteld.

#### **De volumeknoppen indrukken om het volume aan te passen**

Druk op een volumeknop. Aan de linkerkant van het scherm wordt een volumebalk weergegeven. Versleep de schuifregelaar om het volume te verhogen of te verlagen.

U kunt het standaard volumetype dat wordt aangepast wijzigen door naar 'Instellingen - Geluid en trillingen - Meer instellingen - Functie volumeknop' te gaan en 'Mediavolume' of 'Beltoonvolume' te kiezen.

Tik op  $\delta$  onder de volumebalk om het volume voor media, beltonen en alarmen afzonderlijk aan te passen. Zo kunt u voordat u naar bed gaat bijvoorbeeld media en beltonen uitschakelen, een alarm inschakelen en een geschikt alarmvolume instellen voor een comfortabele nachtrust.

#### **Dynamische melodieën**

Als u het beu bent om steeds weer hetzelfde meldingsgeluid te horen, probeer dan dynamische melodieën. ColorOS verandert het meldingsgeluid in een melodie wanneer u snel achter elkaar meerdere meldingen ontvangt.

Pad: Instellingen - Geluid en trillingen - Meldingsgeluid - Dynamische melodieën.

#### **Feedback bij meldingen reduceren in schermvullende modus**

Wanneer u games speelt of video's op volledig scherm bekijkt, dempt ColorOS de meldingsgeluiden en vermindert het de trillingsintensiteit om uw meeslepende ervaring niet te verstoren.

Pad: Instellingen - Meldingen en statusbalk – Meer instellingen - Feedback bij meldingen reduceren.

#### **Weersafhankelijk 2.0**

ColorOS 13 wordt geleverd met Weersafhankelijk 2.0, een functie die verschillende tonen biedt voor elk weerscenario om uw alarmen interessanter te maken.

Pad: Klok - Alarm toevoegen - Beltoon en trillen - Weersafhankelijk.

#### **Stille modus inschakelen om van wat rust te genieten**

In de Stille modus worden uw inkomende telefoonoproepen en app-meldingen gedempt, zodat u ongestoord een pauze kunt nemen.

Pad: Veeg vanaf de bovenkant van het scherm omlaag om Snelle instellingen teopenen en tik op 'Stille modus'.

#### **Meeslepende Dolby Atmos®**

Dolby Atmos® is standaard ingeschakeld in de Luidsprekermodus. U kunt ervoor kiezen om deze functie uit te schakelen als u een oortelefoon gebruikt.

De nieuwe Dolby Atmos®-instellingen bieden omgevingsgeluidsmodi en op scenario's gebaseerde geluidsmodi. Omgevingsgeluidsmodi stemmen het geluidseffect af op uw omgeving, en op scenario's gebaseerde geluidsmodi stemmen het geluidseffect af op het door u beluisterde materiaal: theater, games of muziek. U kunt naar wens een modus kiezen.

Pad: Instellingen - Geluid en trillingen - Dolby Atmos®.

## <span id="page-10-0"></span>Gebruiksvriendelijke navigatiegebaren

Aangezien telefoonschermen groter en groter worden, biedt ColorOS een navigatiemethode met drie knoppen en navigatiegebaren die u naar wens kunt gebruiken om de telefoon eenvoudiger in gebruik te maken.

Pad: Instellingen - Aanvullende instellingen - Systeemnavigatie.

#### **Navigatie met drie knoppen**

Wanneer deze functie isingeschakeld, wordt aan de onderkant van het scherm een navigatiebalk met drie knoppen weergegeven. U kunt naar wens een knopindeling kiezen.

#### **Navigatiegebaren**

Navigatiegebaren maken een telefoon met schermvullende weergave nog eenvoudiger in gebruik. Veeg gewoon vanaf de onderkant van het scherm omhoog om uw telefoonte bedienen en te genieten van een meeslepende ervaring.

• Terug naar de vorige pagina:

- Veeg vanaf de linker- of rechterkant van het scherm naar binnen.
- Terug naar het startscherm:
- Veeg omhoog vanaf de onderkant van het scherm.
- Recente taken weergeven:
- Veeg omhoog vanaf de onderkant van het scherm en houd uw vinger op het scherm.
- Overschakelen naar de vorige app:

Veeg vanaf de linker- of rechterkant van het scherm naar binnen en houd uw vinger op het scherm.

U kunt het voorkomen van vergissingsaanrakingen inschakelen in de liggende modus. U moet in de liggende modus dan twee keer een gebaar uitvoeren om het gebaar te activeren.

### Hulpbal

Met Hulpbal kunt u snel verschillende taken voltooien met behulp van gebaren of via de menu opties.

Pad: Instellingen - Aanvullende instellingen - Hulpbal.

#### **Bediening met gebaren**

• Tik op de Hulpbal om terug te gaan naar de vorige pagina.

- Dubbeltik op de Hulpbal om het scherm Recent te openen.
- Houd de Hulpbal aangetikt om terug te gaan naar het startscherm.

U kunt de gebaren naar wens aanpassen.

#### **Bediening met menu**

Als u in de menumodus op de Hulpbal tikt, worden er vijf knoppen weergegeven, waarmee u de volgende acties kunt uitvoeren:

- Terug naar de vorige pagina
- Schermafbeelding maken
- Multitasken
- Het scherm vergrendelen
- Terug naar het startscherm

<span id="page-11-0"></span>U kunt uw Hulpbal als volgt personaliseren:

- Sleep de Hulpbal naar de gewenste positie op het scherm.
- Pas de zichtbaarheid van de Hulpbal aan.
- Verberg de Hulpbal automatisch in de schermvullende modus.

### Snel starten

Ontgrendel uw telefoon en veeg snel over of houd de vingerafdruksensor aangetikt om een snelle functie te openen.

- Houd de vingerafdruksensor aangetikt tot er app-pictogrammen verschijnen. Veeg uw vinger, zonder deze op tetillen, naar een pictogram en laat vervolgens los om de bijbehorende functie of app te starten.
- Direct na het ontgrendelen van het scherm met uw vingerafdruk en voordat de pictogrammen verschijnen, veegt u uw vinger snel naar het gebied waar het doelpictogram gewoonlijk verschijnt en laat u los om de functie of app te starten.

### Ontspiegeld scherm

Pas de helderheid van het scherm aan om het scherm beter leesbaar te maken in verschillende lichtomstandigheden, zowel 's nachts als in fel zonlicht.

#### **Handmatige helderheid**

- Veeg vanaf de bovenkant van het scherm omlaag om Snelle instellingen te openen en versleep de schuifregelaar om de helderheid aan te passen.
- Ga naar 'Instellingen Weergave en helderheid' en versleep de schuifregelaar om de helderheid aan te passen.

#### **Automatische helderheid**

Als automatische helderheid is ingeschakeld, verandert de helderheid van het scherm automatisch op basis van de omgevingslichtomstandigheden om vermoeidheid van de ogen tegen te gaan en energie te besparen.

Paden:

- Veeg vanaf de bovenkant van het scherm omlaag om Snelle instellingen te openen en tik op de knop rechts van de helderheidsbalk.
- Ga naar 'Instellingen Weergave en helderheid' en schakel 'Automatische helderheid' in.

### Oogcomfortmodi

ColorOS biedt twee oogcomfortmodi om het u eenvoudiger te maken uw telefoon 's nachts of in donkere omgevingen te gebruiken en om het ongemak aan uw ogen door langdurig schermgebruik te verlichten.

#### **Oogcomfort**

<span id="page-12-0"></span>Oogcomfort vermindert blauw licht van het scherm en verlicht vermoeidheid van de ogen. Pad: Instellingen - Weergave en helderheid - Oogcomfort.

### Donkere modus voor oogzorg, de hele dag door

De Donkere modus van ColorOS gebruikt automatische achtergrondverlichting, zodat u altijd comfortabel naar het scherm kunt kijken, ongeacht het tijdstip van de dag. Daarnaast zorgen een verbeterd kleurenschema en verbeterd contrast van donkere kleuren ervoor dat kleuren helderder zijn en belangrijke informatie prominenter aanwezig is. In de Donkere modus is het batterijverbruik van uw telefoon lager en is de batterijduur hoger.

#### **Donkere modus inschakelen**

De Donkere modus inschakelen: Ga naar 'Instellingen - Weergave en helderheid' en schakel 'Donkere modus' in. Open Snelle instellingen en tik op 'Donkere modus'.

#### **Een planning voor de Donkere modus instellen**

De Donkere modus kan altijd ingeschakeld blijven of u kunt een planning instellen.

Ga naar 'Instellingen - Weergave en helderheid - Automatisch overschakelen' en kies 'Zonsondergang tot zonsopgang'. De Donkere modus schakelt vervolgens automatisch in bij zonsondergang en schakelt uit bij zonsopgang. Als u 'Aangepast' kiest, kunt u zelf de tijden voor het in- en uitschakelen van de Donkere modus opgeven.

#### **Meerdere stijlen voor de Donkere modus**

ColorOS biedt drie stijlen voor de Donkere modus waaruit u kunt kiezen: Zacht, Gemiddeld en Verbeterd en deze stijlen ondersteunen een adaptieve contrastverhouding.

Pad: Instellingen - Display en helderheid - Donkere modus - Instellingen voor Donkere modus.

### Eenvoudig te wijzigen achtergronden

Uw achtergrond, uw keuze. ColorOS biedt een breed scala aan prachtig ontworpen statische en dynamische achtergronden, waaronder interactieve dynamische achtergronden. U kunt uw foto's ook als achtergrond gebruiken om uw OPPO-telefoon mooi en uniek te maken.

#### **De achtergrond wijzigen**

1. Ga naar 'Instellingen - Achtergronden en stijl - Achtergronden'.

2. Kies de gewenste statische of dynamische achtergrond en zoom in of verplaats de achtergrond om deze aan te passen.

3. Als u een statische achtergrond kiest, kunt u deze gebruiken als uw startschermachtergrond, vergrendelschermachtergrond, of beide. Als u een dynamische achtergrond kiest, kunt u deze gebruiken als uw startschermachtergrond of startscherm- en vergrendelschermachtergrond.

#### **Een foto uit Foto's gebruiken als achtergrond**

1. Ga naar 'Instellingen - Achtergronden en stijl - Achtergronden' en tik op 'Album'.

- 2. Kies een foto en zoom in of verplaats de foto om deze aan te passen.
- 3. Stel de foto in als uw startschermachtergrond, vergrendelschermachtergrond of beide.

#### <span id="page-13-0"></span>**Uw eigen achtergrond maken**

Naast de prachtige vooraf ingestelde statische en dynamische achtergronden, ondersteunt ColorOS ook aangepaste achtergronden. Kies een afbeelding uit Foto's, tik op 'Instellen als achtergrond' en tik op 'Inventieve achtergronden'. Het systeem extraheert vervolgens de hoofdkleuren van de afbeelding en gebruikt algoritmen om creatieve achtergronden te genereren in verschillende stijlen, waaronder een eenvoudige, abstracte, complexe en Chinese stijl. Pad: Instellingen - Achtergronden en stijl - Achtergronden - Inventieve achtergronden.

### Themakleuren wijzigen met één tik

ColorOS biedt 6 tot 12 verschillende themakleuren. Wijzig ze met één tik naar de gewenste themakleuren om de gebruikersinterface beter af te stemmen op uw persoonlijkheid en voorkeuren.

Snelle instellingen, schakelaars, keuzerondjes en paginapictogrammen worden allemaal weergegeven in de dooru gekozen kleur.

Pad: Instellingen - Achtergronden en stijl - Kleuren.

### Aangepaste lettertypen

#### **Het lettertype wijzigen**

U kunt het standaardlettertype van uw telefoon wijzigen in uw gewenste lettertype dat u hebt gedownload uit Themawinkel.

Pad: Instellingen - Achtergronden en stijl - Lettertype - Meer.

#### **De lettergrootte aanpassen**

U kunt de lettergrootte op deze pagina aanpassen. Het OPPO Sans-lettertype kan adaptief van grootte veranderen op basis van het scenario.

Pad: Instellingen - Achtergronden en stijl - Lettertype.

### Automatisch scherm uitschakelen

Wanneer uw telefoon niet wordt gebruikt, wordt het scherm automatisch uitgeschakeld om energie te besparen en uw privacy en veiligheid te beschermen. Stel de automatische uitschakeltijd van het scherm in op basis van uw gebruiksgewoonten.

Pad: Instellingen - Weergave en helderheid - Automatisch scherm uitschakelen.

### Automatisch scherm draaien

'Automatisch scherm draaien' draait het scherm automatischwanneer u uw telefoon van de liggende naar de staande stand of andersom draait, bijvoorbeeld om berichten te verzenden en video's te bekijken.

<span id="page-14-0"></span>Paden:

Veeg vanaf de bovenkant van het scherm omlaag om Snelle instellingen te openen en schakel  $\mathbb{U}$  in. Ga naar 'Instellingen - Weergave en helderheid' en schakel 'Automatisch draaien' in.

### Moeiteloos dataverbruik beheren

#### **Mobiel dataverbruik**

Controleer uw mobiele dataverbruik via 'Instellingen - Mobiel netwerk - Dataverbruik' en stel indien nodig een tijd in om te starten met het monitoren van uw mobiele dataverbruik. Stel een limiet voor mobiel dataverbruik in om uw dagelijkse mobiele dataverbruik in de gaten te houden. Wanneer uw mobiele dataverbruik de limiet bereikt, stuurt uw telefoon u een melding.

#### **Databesparing**

Wanneer de databesparingsmodus is ingeschakeld, kunnen apps die op de achtergrond worden uitgevoerd geen mobiele data verbruiken, terwijl apps die op de voorgrond worden uitgevoerd bepalen welke databesparende maatregelen moeten worden genomen, bijvoorbeeld de beeldresolutie verlagen. Daarnaast is netwerk-tethering niet beschikbaar en wordt in de statusbalk het pictogram voor databesparing weergegeven.

U kunt ook instellen dat specifieke apps worden uitgesloten van beperkingen op het gebruik van mobiele data.

Pad:

Instellingen - Mobiel netwerk - Dataverbruik - Databesparing.

### Niet storen

Als u op een bepaald tijdstip niet gestoord wilt worden (bijvoorbeeld tijdens een vergadering of tijdens het slapen), schakelt u Niet storen in om oproepen, herinneringen en meldingen die u ontvangt te dempen.

#### **Niet storen inschakelen**

Pad: Instellingen - Geluid en trillingen - Niet storen.

In de Niet storen-modus, worden inkomende oproepen, herinneringen en meldingen gedempt, maar worden oproepen van bepaalde mensen, alarmen en timers niet gedempt. Er verschijnt een maansikkelpictogram in de statusbalk.

U kunt Niet storen handmatig inschakelen of een planning instellen. U kunt ook uitzonderingen instellen. Tik op 'Planningen' om de tijd op te geven waarop Niet storen moet worden ingeschakeld en om uitzonderingen in te stellen.

#### **Een planning instellen**

U kunt bijvoorbeeld instellen dat Niet storen van maandag tot en met vrijdag elke avond automatisch om 23:00 uur inschakelt en de volgende ochtend om 8:00 uur uitschakelt.

#### **Uitzonderingen instellen**

<span id="page-15-0"></span>Geef bepaalde personen en apps toestemming om u te storen in de Niet storen-modus. Als u 'Beltoon bij herhaalde oproepen' inschakelt, wordt een tweede oproep van hetzelfde nummer binnen 3 minuten niet gedempt.

### Vliegtuigmodus inschakelen

U kunt Vliegtuigmodus in- en uitschakelen. In de Vliegtuigmodus worden de Bluetooth-, Wi-Fi en mobiele dataverbinding van uw telefoon verbroken.

- Paden:
- Ga naar 'Instellingen Verbinding en delen' en schakel 'Vliegtuigmodus' in en uit.
- Veeg vanaf de bovenkant van het scherm omlaag om Snelle instellingen te openen en tik op  $\frac{dS}{d}$ .

### Opnieuw opstarten en uitschakelen

Uw telefoon opnieuw opstarten:

- Houd de aan/uit-knop en volume omhoog-knop ingedrukt en sleep de schuifregelaar met witte cirkel vervolgens omhoog.
- Houd de aan/uit-knop en volume omhoog-knop tegelijkertijd minimaal 10 seconden ingedrukt.

### **Functies voor gebruiksgemak**

### Multi-Screen Connect

Multi-Screen Connect is een oplossing voor verschillende apparaten van ColorOS waarmee u uw telefoon en een pc kunt verbinden om het scherm van de telefoon tespiegelen naar de pc, de telefoon te bedienen vanaf de pc en snel bestanden en gegevens over te dragen tussen de apparaten.

**Verbinden:** Verbind uw telefoon met een pc via Bluetooth of doorze dicht bij elkaar te plaatsen.

Screencast: Nadat de apparaten zijn verbonden, wordt er automatisch een kloon van de telefoon gegenereerd op de pc. Hiermee kunt u uw telefoon vanaf de pc bedienen.

**Bestanden bewerken op verschillende schermen:** Open en bewerk een telefoonbestand rechtstreeks met pc-software. Het bewerkte bestand wordt automatisch opgeslagen op uw telefoon.

**Bestandsoverdracht:** Versleep bestanden om ze over te dragen of deel bestanden snel in een deelvak.

### **Gegevenssynchronisatie:**

- Klembordsynchronisatie: Kopieer tekst vanaf uw telefoon en plak deze met één klik op uw pc.
- Meldingssynchronisatie: Meldingen die op uw telefoon worden ontvangen, worden synchroon weergegeven op uw pc.
- Synchronisatie van invoermethode: Beantwoord telefoonberichten rechtstreeks vanaf uw pc.
- Fotosynchronisatie: Foto's of schermafbeeldingen die met uw telefoon zijn gemaakt, worden direct naar uw pc gesynchroniseerd, zodat u ze kunt opslaan.

<span id="page-16-0"></span>Hoe verbinding maken:

- Ga op uw pc naarhttps://connect.oppo.com/ om Multi-Screen Connect te downloaden en te installeren.
- Ga op uw telefoon naar 'Instellingen Verbinding en delen Multi-Screen Connect'. Plaats uw telefoon in de buurt van de pc of scan de QR-code op de pc om de apparaten te verbinden. Minimale systeemeisen pc:
- Besturingssysteem: Windows 10 64-bit v1903 (18362) of hoger.
- CPU: Intel Core i3 (2,4 GHz) of hoger.
- Geheugen: 8 GB of meer.
- Netwerkadapter: Zie de volgende lijst met geschikte netwerkadapters (Wi-Fi Direct is vereist; stuurprogrammaversie oktober 2018 of later).
- De pc moet Bluetooth 4.1 of hoger ondersteunen (om een verbinding op korte afstand mogelijk te maken).

Geschikte netwerkadapters:

Intel® Dual Band Wireless-AC 7265; Intel® Dual Band Wireless-AC 8260; Intel® Dual Band Wireless-AC 8265; Intel® Dual Band Wireless-AC 3168; Intel® Wireless-AC 9260; Intel® Wireless-AC 9461; Intel® Wireless-AC 9462; Intel® Wireless-AC 9560; Intel® Wireless-AC AC3165; Intel® Wi-Fi  $6E$  AX210 (Gig+); Intel® Wi-Fi  $6$  AX200 (Gig+); Intel® Wi-Fi  $6$  AX201 (Gig+); Intel® Wi-Fi 6 AX1650; Realtek RTL8821AE; Realtek RTL8821CE; Realtek RTL8822CE; Realtek RTL8822BE; Realtek RTL8188EE; Realtek RTL8192ee; Realtek RTL8723BE; Realtek RTL8723DE; Qualcomm QCA9377-5 SoC.

### Slimme zijbalk, het slimste en handigste hulpmiddel

De Slimme zijbalk is een hulpmiddel voor gebruiksgemak dat kan worden geopend door vanaf de zijkant van het scherm naar binnen te vegen. U kunt snelle acties uitvoeren in verschillende scenario's. Zo kunt u bijvoorbeeld chatten in een zwevend venster, het scherm opnemen, schermafbeeldingen maken, afbeeldingen verzenden of schakelen tussen apps.

#### **Slimme zijbalk inschakelen**

Ga naar 'Instellingen - Speciale functies - Slimme zijbalk' en schakel 'Slimme zijbalk' in.

<span id="page-17-0"></span>Wanneer u niet aan het gamen bent, wordt de Slimme zijbalk samengevouwen en weergegeven als een zwevende balk. Als u naar binnen veegt op de zwevende balk, wordt de Slimme zijbalk geopend. De zijbalk bevat snelkoppelingen naar apps en functies als Scherm vertalen, Schermafbeelding, Schermopname en Notities. U kunt indien gewenst andere apps aan de Slimme zijbalk toevoegen.

Als u de positie van de Slimme zijbalk wilt aanpassen, veeg dan naar binnen op de zwevende balk, houd uw vinger op het scherm totdat de Slimme zijbalk wordt weergegeven en sleep de slimme balk vervolgens naar de gewenste positie.

Tik op 'Bewerken'aan de onderkant van de Slimme zijbalk. Beschikbare hulpmiddelen en apps worden op het scherm weergegeven. Apps worden in alfabetische volgorde weergegeven, zodat u ze snel kunt vinden en toevoegen.U kunt de hulpmiddelen en apps in de Slimme zijbalk opnieuw ordenen.

Tik op een app in de Slimme zijbalk om deze in een zwevend vensterte openen of sleep een app die gesplitst scherm ondersteunt uit de Slimme zijbalk om deze in een gesplitst scherm te openen.

### RAM-uitbreiding voor supervloeiendheid

RAM-uitbreiding gebruikt wat ongebruikte opslagruimte als virtueel RAM om de hoeveelheid RAM te vergroten. Hierdoor werkt het systeem vlotter, openen apps sneller en kunnen er meer apps op de achtergrond worden uitgevoerd.<br>Het voegt 1–3 GB aan extra RAM toe voor telefoons met 4 GB RAM, 2–5 GB aan extra RAM

voor telefoons met 6 GB of 8 GB RAM en 3–7 GB aan extra RAM voor telefoons met 12 GB RAM.

Pad: Instellingen - Info over telefoon - RAM - RAM-uitbreiding.

### Zoeken naar instellingsopties

Open Instellingen en voer trefwoorden in het bovenste zoekvak in om te zoeken naar relevante functie-instellingen. Tik op een zoekresultaat om de bijbehorende instellingenpagina te openen. Als u bijvoorbeeld zoekt naar 'Bluetooth', worden Bluetooth-gerelateerde instellingen op het scherm weergegeven.

### Uw telefoon bedienen zonder deze te ontgrendelen

### **Over gebaren bij uitgeschakeld scherm**

U kunt gebaren bij uitgeschakeld scherm gebruiken om uw telefoon te bedienen terwijl het scherm is uitgeschakeld. De gebaren bij uitgeschakeld scherm van het systeem werken zelfs wanneer de telefoon is vergrendeld, maar aangepaste gebaren bij uitgeschakeld scherm niet. Pad: Instellingen - Aanvullende instellingen - Gebaren en bewegingen - Gebaren bij uitgeschakeld scherm.

#### **Opties voor gebaren**

<span id="page-18-0"></span>Gebruik de volgende gebaren bij uitgeschakeld scherm op basis van uw behoeften.

- Dubbeltikken om het scherm te activeren of uit te schakelen.
- Een O tekenen om de camera te openen.
- Een V tekenen om de zaklamp in of uit te schakelen.
- Muziekbediening: Gebruik wanneer het scherm is uitgeschakeld twee vingers om '||' op het scherm te tekenen om het afspelen van muziek te pauzeren of te hervatten, of teken '<' of '>' om het vorige of volgende nummer af te spelen.

#### **Een aangepast gebaar bij uitgeschakeld scherm toevoegen**

ColorOS ondersteunt aangepaste gebaren bij uitgeschakeld scherm. Tik op 'Gebaar toevoegen', selecteer een gebaar en selecteer vervolgens een actie.

### Bewegingsgestuurde slimme oproepen

U kunt 'Optillen naar oor om oproepen tebeantwoorden', 'Automatisch overschakelen naar de luidspreker nabij het oor' of 'Telefoon omdraaien om inkomende oproepen te dempen' inschakelen op basis van uw gebruiksgewoonten.

Pad: Instellingen - Aanvullende instellingen - Gebaren en bewegingen.

### Snel terugkeren

Als u na het werk in een lange rij op een taxi staat te wachten, wacht op een respawn in een game of een navigatie-app gebruikt op een bekende route, wilt u wellicht even naar een andere app overschakelen, maar bent u bang dat u iets belangrijks mist.

Snel terugkeren biedt u de mogelijkheid om te multitasken met meerdere apps. Met slechts één tik schakelt u snel terug naar uw rittenservice, game of navigatie-app.

#### **Snel terugkeren inschakelen**

Ga naar'Instellingen - Speciale functies - Snel terugkeren' en schakel de schakelaar in. U kunt Snel terugkeren ook inschakelen voor een enkele app.

#### **Met één tik schakelen tussen apps**

Stel u voor dat u net een taxi hebt besteld en dat de taxi pas over 10 minuten komt. U hoeft niet in de app voor het bestellen van ritten te blijven om te controleren of de taxi al is aangekomen. Als u naar een andere app overschakelt, wordt Snel terugkeren weergegeven als een zwevende balk op het scherm met een afteltimer. Als de taxi bijna isaangekomen, tikt u op Snel terugkeren om terug te keren naar de app voor het bestellen van ritten. Daarnaast kunt u meerdere Snelle terugkeertegels activeren. U kunt ze samenvoegen door een willekeurige Snelle terugkeertegel aangetikt te houden.

### <span id="page-19-0"></span>Snelle schermafbeeldingen

U kunt het hulpmiddel voor schermafbeeldingen van het systeem gebruiken om schermafbeeldingen te maken, de schermafbeeldingen op te slaan in Foto's en ze te delen op sociale media. Gebruik de volgende methoden om een schermafbeelding te maken.

#### **Schermafbeelding met 3 vingers**

Ga naar'Instellingen - Aanvullende instellingen - Schermafbeelding' en schakel 'Omlaag vegen met 3 vingers' in. Veeg vervolgens op een willekeurig scherm omlaag met drie vingers om een snelle schermafbeelding te maken.

Aan de linkerkant van het scherm wordt een zwevend voorbeeldvenster weergegeven. Als u een schermafbeelding wilt delen, tik dan op 'Delen'. Als u een scrollende schermafbeelding wilt maken, tik dan op 'Scrollen'.

Tik op het zwevende voorbeeldvenster om de schermafbeelding schermvullend weer te geven. U kunt de schermafbeelding bijsnijden, verzenden, markeren, bewerken of verwijderen.

#### **Gedeeltelijke schermafbeelding**

Schakel 'Met 3 vingers aangetikt houden' in en houd het scherm met drie vingers aangetikt om een gedeeltelijke schermafbeelding te maken.

#### **Knoppen indrukken om een schermafbeelding te maken**

Houd de aan/uit-knop en de volume omlaag-knop ingedrukt om een snelle schermafbeelding te maken.

#### **De Slimme zijbalk gebruiken om een schermafbeelding temaken**

1. Ga naar 'Instellingen - Speciale functies - Slimme zijbalk' en schakel 'Slimme zijbalk' in.

2. Open de Slimme zijbalk en tik op 'Schermafbeelding'.

#### **Hulpbal gebruiken om een schermafbeelding te maken**

- 1. Ga naar 'Instellingen Aanvullende instellingen Hulpbal' en schakel 'Hulpbal' in.
- 2. Kies 'Tik op menu'.
- 3. Tik op de Hulpbal en tik op het Schermafbeelding-pictogram.

#### **Een scrollende schermafbeelding maken**

Maak een schermafbeelding en tik vervolgens op 'Scrollen'. Het scherm scrolt automatisch. U kunt het zwevende voorbeeldvenster ook naar beneden slepen om de inhoud waarvan u een schermafbeelding wilt maken tebestrijken. Tik op 'Gereed' om de schermafbeelding op teslaan als een scrollende schermafbeelding.

#### **Een schermafbeelding bewerken**

Nadat u een schermafbeelding of scrollende schermafbeelding hebt gemaakt, tikt u op de schermafbeelding om te markeren, bij te snijden, te draaien, filters of tekst toe te voegen, of om een mozaïek te maken van de schermafbeelding.

#### **Een schermafbeelding delen**

Nadat u een schermafbeelding hebt gemaakt, tikt u op 'Delen' om de schermafbeelding snel met uw vrienden te delen via OPPO Delen, Weibo of WeChat.

### <span id="page-20-0"></span>Gesplitst scherm voor dubbele efficiëntie

Met gesplitst scherm kunt u eenvoudig twee apps tegelijk gebruiken. Zo kunt u bijvoorbeeld chatten met uw vrienden terwijl u video's bekijkt.

Pad: Instellingen - Speciale functies - Gesplitst scherm.

Een ondersteunde app openen in een gesplitst scherm-venster:

- Veeg met drie vingers omhoog om over te schakelen naar de modus gesplitst scherm.
- Tik in de multitaskmodus op het pictogram Meer in de rechterbovenhoek van de app en kies 'Gesplitst scherm'.

#### **Het formaat van de gesplitst scherm-vensters wijzigen**

Versleep de scheidingslijn om de grootte van de gesplitst scherm-vensters aan te passen.

#### **De weergaven wisselen**

U kunt de posities van de gesplitst scherm-apps omwisselen. Tik op de knop in het midden van de scheidingslijn en tik op  $\mathbb{1}$ .

#### **De modus gesplitst scherm afsluiten**

De modus gesplitst scherm afsluiten:

• Sleep de scheidingslijn naar de bovenkant van het scherm om de app in het bovenste venster te sluiten of naar de onderkant van het scherm om de app in het onderste venster te sluiten.

### App klonen gebruiken om uw werk en leven in balans te brengen

Met App klonen kunt u moeiteloos apps klonen voor verschillende accounts op uw telefoon. De gekloonde apps werken onafhankelijk van de oorspronkelijke apps en ze beïnvloeden elkaars werking niet.

Om een app tekunnen klonen, moeten zowel uw telefoon als de app in kwestie 'App klonen' ondersteunen. Als het niet werkt, ondersteunt de app of telefoon deze functie niet. Gegevens kunnen niet worden overgedragen tussen een gekloonde app en een pc. Er kunnen maximaal twee apps tegelijkertijd worden gekloond.

Pad: Ga naar'Instellingen - Apps - App klonen' en kies een app die u wilt klonen. Apps zoals WhatsApp, Facebook Messenger, LINE, Facebook, imo, Instagram, Skype, Telegram en WeChat kunnen worden gekloond.

### Multitasken met Flexibele vensters

Flexibele vensters (voorheen FlexDrop) van ColorOS is geoptimaliseerd om u in staat te stellen meerdere app-vensters op uw telefoon te openen met eenvoudige gebaren, zodat u volledig <span id="page-21-0"></span>gebruik kunt maken van het grote scherm om eenvoudig en efficiënt te multitasken voor werk en entertainment.

Als u een app in een zwevend venster wilt openen, veeg dan in de app omhoog en houd uw vinger bovenaan het scherm op het scherm.<br>U kunt in het zwevende venster op menu-opties tikken om de app weer te geven op volledig

scherm of om het venster te sluiten. U kunt ook een rand van het zwevende venster verslepen om de grootte ervan te wijzigen. Wanneer het zwevende venster wordt geminimaliseerd, verandert het in een minivenster en kunnen de elementen niet kunnen worden aangetikt. Wanneer het zwevende venster wordt gemaximaliseerd, wordt het schermvullend weergegeven. U kunt bestanden van het zwevende venster naar een andere app op volledig scherm slepen om de bestanden eenvoudig over te dragen.

Flexibele vensters heeft nu een Knoploze modus voor een strakkere interface. Schakel deze modus in via 'Instellingen - Speciale functies - Flexibele vensters' om de knoppenVolledig scherm' en 'Sluiten' te verbergen. Als u in deze modus een venster wilt sluiten, kunt u dit doen door simpelweg op de bovenkant van het venster te dubbeltikken.

Als u bijvoorbeeld het verhaal achter een foto in Foto's wilt vastleggen, kunt u de foto in een zwevend vensterweergeven, een notitie maken en de foto vervolgens rechtstreeks naar de notitie slepen. Het hele proces kan in één keer worden uitgevoerd en is directer en vlotter dan het toevoegen van de foto aan een notitie in Notities.

Een minivenster geeft app-inhoud in realtime weer. Met een enkele tik op het midden van het minivenster verandert het venster in een zwevend venster en met een dubbele tik wordt het venster schermvullend weergegeven.

Als u een video in de liggende modus overschakelt naar een zwevend venster, blijft de video afspelen in liggende modus.

Flexibele vensters helpen u efficiënter te multitasken. U kunt bijvoorbeeld chatten terwijl u naar een tv-show kijkt of documenten controleren tijdens een online vergadering. Daarnaast vindt u de laatste twee apps die u hebt geopend in een zwevend venster in de Slimme zijbalk, zodat u snel naar deze apps kunt overschakelen wanneer dat nodig is.

### Slimme energiebesparing voor een langere batterijduur

ColorOS biedt verschillende energiebesparingsstrategieën voor verschillende gebruiksscenario's.

#### **Energiebesparingsmodus**

ColorOS detecteert automatisch problemen met het energieverbruik op uw telefoon. De Energiebesparingsmodus kan helpen om de problemen snel op te lossen om de batterijduur te verlengen.

Pad: Instellingen - Batterij - Energiebesparingsmodus.

#### **Batterijverbruik**

Ga naar 'Instellingen - Batterij - Batterijverbruik' voor een overzicht van het energieverbruik van uw apps in de afgelopen 24 uur, hoe lang een app op de voorgrond en op de achtergrond is uitgevoerd en hoeveel energie de app verbruikt.

#### **Stand-by-optimalisatie tijdens slapen**

<span id="page-22-0"></span>Ga naar 'Instellingen - Batterij- Meer instellingen' en schakel 'Stand-by-optimalisatie tijdens slapen' in.

Wanneer u slaapt, schakelt uw telefoon over naar een energiebesparende stand, die minder stroom verbruikt en minder vaak meldingen pusht.

#### **Hoge prestatiemodus**

Ga naar 'Instellingen - Batterij - Meer instellingen' en schakel 'Hoge prestatiemodus' in. Uw telefoon werkt nu in de hoge prestatiemodus, maar verbruikt meer energie.

#### **Superenergiebesparingsmodus**

Wanneer de batterij van uw telefoon bijna leeg is, verlengt de Superenergiebesparingsmodus de batterijduur door strikte energiebesparingsstrategieën toe te passen, zoals het beperken van het aantal actieve apps en het wissen van achtergrond-apps, om u gemoedsrust te geven. Pad: Instellingen - Batterij - Energiebesparingsmodus - Superenergiebesparingsmodus.

Laboratoriumgegevens tonen aan dat u in de Superenergiebesparingsmodus 90 minuten lang kunt tekstchatten op WeChat met een batterijniveau van slechts 5%.

\* De testgegevens voor de Superenergiebesparingsmodus zijn afkomstig uit rapporten van het TÜV Rheinland-laboratorium. De batterijduur is getest met WeChat-tekstchats terwijl de Superenergiebesparingsmodus continu was ingeschakeld. Het apparaat werd blootgesteld aan een constante temperatuur van 25 °C, Wi-Fi was ingeschakeld en de schermhelderheid was 135 nits. De werkelijke tijd kan afwijken vanwege de specifieke voorwaarden van de functie voor WeChat-tekstchats.

### Snelle instellingen, directe toegang

Gebruik Snelle instellingen om snel de zaklamp, Wi-Fi en NFC in en uit te schakelen, de rekenmachine te gebruiken en meer. U kunt Snelle instellingen openen door vanaf de bovenkant van het scherm omlaag te vegen.

U kunt de instellingen van een functie openen door het pictogram van de functieaangetikt te houden. Houd bijvoorbeeld het Oogcomfort-pictogram aangetikt om naar de instellingenpagina van Oogcomfort te gaan. Op deze pagina kunt u de kleurtemperatuur van het scherm aanpassen en een planning instellen.

#### **Pictogrammen beheren**

Voeg de functies die u het meest gebruikt toe aan Snelle instellingen. Veeg vanaf de bovenkant van het scherm omlaag om Snelle instellingen te openen, tik op 'Tegel bewerken' in de rechterbovenhoek om over te schakelen naar de bewerkingsmodus en houd vervolgens een pictogram aangetikt en versleep het pictogram om het te bewerken of toe te voegen.

#### **Snelkoppelingen**

- Vliegtuigmodus: In de Vliegtuigmodus is mobiele data uitgeschakeld.
- Mobiele data: Sta toe of sta niet toe dat apps/services het mobiele netwerk gebruiken voor internettoegang.
- Wi-Fi: Schakel Wi-Fi in om te browsen op webpagina's, films te downloaden en meer.
- Bluetooth: Schakel Bluetooth in om uw telefoon tekoppelen met andere Bluetooth-apparaten, zoals oortelefoons en carkits.
- <span id="page-23-0"></span>• Persoonlijke hotspot: Schakel uw persoonlijke hotspot in om de netwerkverbinding van uw telefoon te delen met andere apparaten, zoals uw pc.
- OPPO Delen: Gebruik OPPO Delen om uw foto's, video's, locatie en meer te delen met andere
- OPPO-apparaten in de buurt.<br>• NFC: Schakel NFC in om contactloos betalen en gegevensoverdracht mogelijk te maken.
- Locatieservices: Geef apps en systeemservices toegang tot uw locatie.

#### **Geluidsregeling**

- Stille modus: Demp snel de oproepen en meldingen die u ontvangt.
- Niet storen: Inkomende oproepen en meldingen dempen. U kunt ook een Niet storen-planning instellen.

#### **Hulpmiddelen**

- Hulpbal: Schakel de Hulpbal in om uw telefoon eenvoudiger in gebruik te maken.
- Automatisch draaien: Het scherm draait automatisch als u uw telefoon draait.
- Schermvergrendeling: Vergrendel het scherm met een enkele tik.

#### **Meer snelkoppelingen**

- 
- Zaklamp: Schakel de zaklamp naast de achtercamera's op snelle en eenvoudige wijze in.<br>• Rekenmachine: Open de Rekenmachine om live wisselkoersen om te rekenen of andere berekeningen uit te voeren.
- Toetsenbord: Tik om de invoermethode te wijzigen.
- Opslag opschonen: Schoon de opslag van uw telefoon op met één tik.
- Energiebesparingsmodus: Schakel de Energiebesparingsmodus in.
- Scherm opnemen: Tik om uw scherm op te nemen.
- Oogcomfort: Pas de kleurtemperatuur van het scherm aan om het schermlicht warmer en zachter te maken voor oogbescherming 's nachts of in donkere omgevingen.
- Screencast: Spiegel uw telefoonscherm op een tv, tv-box en andere apparaten met een groot scherm via Wi-Fi Display-technologie.

### De meldingenlade gebruiken om meldingen te beheren

De meldingenlade toont meldingen van apps die meldingen mogen pushen. U kunt terugscrollen en interessante meldingen bekijken. Als u de meldingenlade wilt openen, ontgrendel dan uw telefoon en veeg vanaf de bovenkant van het scherm omlaag.

#### **Een melding weergeven**

Tik op een melding om de details weer te geven.

#### **Uitstellen van meldingen toestaan**

Veeg naar links op een melding, tik op  $\Theta$  en stel een tijd in. Het systeem pusht de melding op het ingestelde tijdstip opnieuw.

Ga naar'Instellingen - Meldingen en statusbalk - Meer instellingen' en schakel 'Uitstellen van meldingen toestaan' in.

#### **De meldingsmachtiging voor een app beheren**

<span id="page-24-0"></span>Veeg naar links op een melding en tik op meer instellingen om naar de instellingenpagina te gaan van de app die de melding heeft verzonden. Hier kunt u de meldingsmachtiging voor de app uitschakelen. U kunt ook de meldingsmachtiging voor al uw apps beheren via 'App-meldingen'. Pad: Instellingen - Meldingen en statusbalk - App-meldingen.

Tik op een app om aan tegeven welke meldingen u wilt ontvangen en stel de badgestijl in op basis van uw voorkeuren en gebruiksgewoonten. Tik op de naam van de app om meer gedetailleerde instellingen aan te passen.

- Als u 'Stip' kiest, wordt er een rode stip weergegeven om ongelezen meldingen aan tegeven. U kunt er ook voor kiezen om geen badge weer te geven om het startscherm simpel en overzichtelijk te houden.
- Kies 'Vergrendelscherm' als u meldingen van de app op het vergrendelscherm wilt ontvangen.
- Kies 'Banner' als u bannermeldingen van de app wilt ontvangen.
- Tik op 'Beltoon' en kies de gewenste beltoon om een speciale beltoon voor meldingen van de app in te stellen.
- U kunt de meldingen van de app ook zelfs wanneer uw telefoon zich in de Niet storen-modus bevindt toestaan, zodat u geen enkele belangrijke melding van de app mist.

### Statusbalk

De statusbalk wordt bovenaan het scherm weergegeven. De statuspictogrammen aan de linkerkant geven de tijd, provider en netwerkconnectiviteit aan, en de pictogrammen aan de rechterkant geven het batterijniveau en enkele functies aan.

Als u een visuele weergave van het batterijpercentage en de netwerksnelheid wilt, schakel de schakelaars voor deze functies dan in.

Als u app-meldingen wilt weergeven in de statusbalk, tik dan op 'Meldingspictogrammen' en kies ervoor om een pictogram of cijfer weer te geven.

Pad: Instellingen - Meldingen en statusbalk.

### Klok

Als u wilt dat uw telefoon op een bepaald tijdstip de beltoon afspeelt of trilt, kunt u een alarm instellen in de Klok-app.

#### **Een alarm maken**

- Open Klok en tik onderaan op 'Alarm'.
- Tik op '+' om een alarm toe te voegen.
- Tik op 'Beltoon en trillen' om een beltoon in testellen voor het alarm. Als u 'Weersafhankelijk' inschakelt, wordt de alarmtoon aangepastaan het weerscenario.
- Als u 'Sluimeren' inschakelt, gaat het alarm 5 minuten nadat u het gesluimerd hebt door op de aan/uit-knop of een volumeknop te drukken opnieuw af, of gaat het alarm continu af als het niet wordt uitgeschakeld.
- Tik op de knop 'Opslaan' nadat u de instellingen hebt voltooid.

#### **Een alarm bewerken of verwijderen**

• Als u een alarm wilt bewerken, tik er dan op in de alarmlijst.

• Als u een alarm wiltin- of uitschakelen, schakel de schakelaar voor het alarm dan in of uit.

• Als u een alarm wilt verwijderen, tik dan op 'Bewerken'in de rechterbovenhoek, selecteer het alarm en verwijder het of houd het alarm aangetikt in de alarmlijst en verwijder het.

#### **Wereldklok**

Gebruik de Klok-app om de lokale tijd in verschillende tijdzones te controleren.

1. Open Klok en tik op 'Wereldklok'.

2. Tik op '+' en voer een stad, land of gemeente in het zoekvak in.

3. Voeg de lokale tijd van die locatie toe aan uw wereldkloklijst.

4. Als u een wereldklok uit de lijst wilt verwijderen, tik dan op 'Bewerken' in de rechterbovenhoek, selecteer de wereldklok en tik op 'Verwijderen' of houd de wereldklok aangetikt in de lijst en tik op 'Verwijderen'.

5. Als u een wereldklok wilt toevoegen aan uw startscherm, houd het startscherm dan aangetikt, tik op 'Widgets' en sleep de wereldklok naar de gewenste positie op het startscherm.

#### **Instellingen** voor tijdweergave

Stel 24- of 12-uursnotatie in.

1. Open Klok.

2. Tik op het Instellingen-pictogram in de rechterbovenhoek en tik op 'Datum en tijd'.

3. U kunt kiezen uit 24-uursnotatie en 12-uursnotatie.

#### **Netwerktijd gebruiken**

1. Open Klok.

2. Tik op het Instellingen-pictogram in de rechterbovenhoek, tik op 'Datum en tijd' en schakel 'Tijd automatisch instellen' en 'Tijdzone automatisch instellen' in. Uw telefoon kalibreert automatisch de tijd en tijdzone wanneer deze is verbonden met een netwerk.

#### **Aangepaste tijd en tijdzone**

1. Open Klok.

2. Tik op het Instellingen-pictogram in de rechterbovenhoek en tik op 'Datum en tijd'.

3. Schakel 'Tijd automatisch instellen' en 'Tijdzone automatisch instellen' uit en wijzig de tijdzone en tijd handmatig.

#### **Dubbele klok instellen**

1. Open Klok en tik op het Instellingen-pictogram in de rechterbovenhoek.

2. Tik op 'Datum en tijd'en schakel 'Dubbele klok' in.

3. Wanneer u niet thuis bent, geeft het vergrendelscherm of de klokwidget de tijd in twee verschillende regio's weer.

### **Waar kunt u Dubbele klok vinden**

1. Open Klok en tik op het Instellingen-pictogram in de rechterbovenhoek.

2. Tik op 'Datum en tijd - Dubbele klok - Dubbele klok weergeven aan' en kies het vergrendelscherm en de klokwidget.

#### **Stopwatch gebruiken**

1. Open Klok en tik op 'Stopwatch'. Tik op de startknop aan de onderkant om een stopwatch te starten. U kunt tegelijkertijd andere apps openen en de stopwatch blijft lopen.

2. Tik op het vlagpictogram in de rechterbenedenhoek om ronden of tussentijden vast te leggen.

3. Tik op de stopknop om de stopwatch te stoppen. Tik op het Opnieuw instellen-pictogram in de linkerbenedenhoek om vastgelegde tijden te wissen.

#### **Timer gebruiken**

<span id="page-26-0"></span>Gebruik Timer in de Klok-app om een aftelling in te stellen voor meerdere gebeurtenissen, zodat u de tijd niet uit het oog verliest.

1. Stel een afteltijd in en tik op de startknop.

2. Druk op de pauzeerknop om de aftelling te pauzeren. Tik op het Opnieuw instellen-pictogram om de aftelling af te sluiten.

#### **Vooraf ingestelde timers**

• Vooraf ingestelde timers van het systeem

Het systeem beschikt over drie vooraf ingestelde timers: Tandenpoetsen, Gezichtsmasker en Eieren stomen. Selecteer een timer en tik erop om de timer te starten.

• Persoonlijke timers

U kunt indien gewenst een persoonlijke afteltimer instellen. Tik op de knop Toevoegen, voeg bijvoorbeeld een timer met het label 'Studeren' en een afteltijd van 20 minuten toe en tik vervolgens op 'Opslaan'.

Als u een ongewenste timer wilt verwijderen, tik dan op 'Bewerken'in de rechterbovenhoek of houd de timer aangetikt om over te schakelen naar de bewerkingsmodus.

### Uw dag comfortabel starten met Weersafhankelijk

Weersafhankelijk is een gebruiksvriendelijke geluidsfunctie voor ColorOS die OPPO zorgvuldig heeft ontworpen. De functie verandert uw alarmgeluid dynamisch op basis van de weersomstandigheden, zodat u elke dag met een goed humeur wakker wordt, klaar voor de komende dag.

Pad: Open een alarm, tik op 'Beltoon en trillen' en kies 'Weersafhankelijk'.

### Het weer controleren

Gebruik de Weer-app om het weer in verschillende steden in realtime te bekijken.

#### **Weer toegang geven tot uw locatie**

Weer vereist toegang tot uw locatie om u nauwkeurige weerservices te kunnen bieden.

- Ga naar 'Instellingen Privacy Machtigingen Machtigingsbeheer'.
- Tik op 'Locatie', selecteer de Weer-app en kies 'Toestaan bij gebruik van app'.

#### **Het huidige weer en de weersverwachting controleren**

Gebruik Weer om het huidige weer en de weersverwachting voor uw huidige locatie of in andere steden te controleren.

- Wanneer u de Weer-app opent, zijn de weergegevens voor uw huidige locatie beschikbaar.
- Als u de uurlijkse verwachting van de huidige wilt bekijken, scrol dan omlaag en veeg naar links of rechts.
- Scrol omlaag naar de onderkant van het scherm om de luchtkwaliteit, zichtbaarheid, UV-index, luchtvochtigheid en meer te bekijken.
- Tik op '15-daagse weersvoorspelling' om meer weergegevens te bekijken op een webpagina.

#### **Het weer in andere steden controleren**

Controleer het weer in andere steden om uw reis beter te plannen.

- <span id="page-27-0"></span>• Open Weer en tik op het gebouwpictogram in de rechterbovenhoek om de pagina 'Steden beheren' te openen.
- Voer de naam in van de stad die u wilt toevoegen en tik op de stad.
- Veeg op het Weerscherm naar links ofrechts om het weer in een andere stad te bekijken.
- Als u een stad uit uw weerlijst wilt verwijderen, ga dan naar 'Steden beheren', tik op 'Bewerken' in de rechterbovenhoek, selecteer de stad en tik op 'Verwijderen'.

### Rekenmachine gebruiken om berekeningen uit te voeren

#### **Rekenmachine gebruiken om berekeningen uit te voeren**

In de Rekenmachine-app kunt u optellen, aftrekken, vermenigvuldigen en delen. U kunt de app ook gebruiken voor exponentiële, logaritmische en trigonometrische functies, evenals het omrekenen van de live wisselkoers, lengte, oppervlakte, volume, snelheid, gewicht, temperatuur, vermogen, druk en andere eenheden.

#### **Basisberekeningen**

- Open Rekenmachine om basisberekeningen uit te voeren, zoals optellen, aftrekken, vermenigvuldigen en delen.
- Tik op de wistoets (C) om het scherm te wissen.
- Tik op 'Records' in de rechterbovenhoek om de berekeningsgeschiedenis te weer te geven.

#### **De wetenschappelijke rekenmachine gebruiken**

Tik op de knop Wetenschappelijke rekenmachine in de rechterbovenhoek.

#### **Live wisselkoersen berekenen**

Gebruik de valutaomrekenfunctie om eenvoudig tussen meerdere valuta's om te rekenen op basis van de nieuwste wisselkoersgegevens van Webull.

U kunt op het omrekenresultaat aangetikt houden om het naar het klembord te kopiëren.

#### **Meer eenheden omrekenen**

U kunt ook eenheden zoals lengte, oppervlakte, volume, snelheid, gewicht, temperatuur, vermogen en druk omrekenen.

#### **Overschakelen naar de kleine venstermodus**

In de kleine venstermodus kunt u berekende waarden weergeven terwijl u een andere app (zoals WeChat) gebruikt zonder tussen de apps te hoeven schakelen. Tik op de knop in de linkerbovenhoek en de rekenmachine wordt weergegeven in een klein zwevend venster. U kunt de zichtbaarheid naar wens aanpassen.

### Kompas gebruiken om de weg te vinden

De Kompas-app toont uw huidige locatie, de richting waarin uw telefoon wijst, de breedtegraad en de lengtegraad.

#### **Kompas toegang geven tot uw locatie**

Kompas vereist uw locatie om naar behoren tewerken.

- <span id="page-28-0"></span>• Ga naar 'Instellingen - Privacy - Machtigingen - Machtigingsbeheer - Locatie'.
- Selecteer de Kompas-app en kies 'Toestaan bij gebruik van app'.

#### **Kompas kalibreren**

Kalibreer Kompas voordat u de app voor het eerst gebruikt. Blijf uit de buurt van storingsbronnen en zwaai met uw telefoon.

#### **Uw positie bepalen**

Gebruik Kompas om te helpen met navigeren en het bepalen van de richting.• Houd uw telefoon plat.

- 
- De richting waarin uw telefoon wijst, wordt onder het kompas weergegeven.
- Uw lengte- en breedtegraadcoördinaten worden onderaan het scherm weergegeven.

### Telefoonfuncties gebruiken

Als u een oproep wilt starten in de Telefoon-app, kiest u het nummer op het toetsenblok, tikt u op een favoriet of recente oproep, of kiest u een contact in uw Contactenlijst.

**Een nummer bellen**

- Open Telefoon en voer het nummer in met behulp van het toetsenblok.
- Als u een fout maakt, tik dan op de verwijdertoets.
- Tik op de invoerbalk boven het toetsenblok, tik op 'Plakken' om een nummer te plakken en tik vervolgens op de belknop om dat nummer te bellen.
- Als u twee simkaarten gebruikt, tik dan op de belknop voor het nummer dat u wilt gebruiken voor de oproep.

#### **Een recente oproep terugbellen**

Recente oproepen weergeven en een recente oproep terugbellen:

- Open Telefoon en tik een nummer in om terug te bellen.
- Tik op  $\odot$  naast een nummer om meer details over de oproep te bekijken.

#### **Een favoriet toevoegen**

Open Telefoon, tik op 'Contacten', tik op een contact in de lijst en tik op de sterknop.

#### **Een favoriet verwijderen**

Open Telefoon, tik op 'Contacten', tik op een contact in de lijst en tik op de sterknop om de favoriet te verwijderen.

#### **Inkomende oproepen beheren**

U kunt een inkomende oproep beantwoorden, dempen of weigeren, of reageren met een sms bericht.

#### **Een oproep beantwoorden**

U kunt een oproep handmatig of automatisch beantwoorden.

• Tik op de antwoordknop om de oproep te beantwoorden. Als u zich op het vergrendelscherm bevindt, sleep de knop dan omhoog om de telefoon te beantwoorden.

• U kunt het automatisch beantwoorden van oproepen ook inschakelen wanneer er Bluetooth apparaten zoals oortelefoons zijn verbonden. Open de kiezer, tik op 'Instellingen - Oproepen beantwoorden/beëindigen', schakel 'Automatisch oproepen beantwoorden wanneer verbonden met extern audioapparaat' in en stel een tijdsduur in om te wachten voordat een oproep automatisch wordt beantwoord.

#### **Een oproep dempen**

Als u niet gestoord wilt worden door een inkomende oproep, druk dan op de volume omlaag knop om deze te dempen.

#### **Oproepen blokkeren**

- Open Telefoon, tik op een contact, tik op de instellingenknop en kies 'Nummers blokkeren' om het contact toe te voegen aan de blokkeringslijst.
- Oproepen, video-oproepen en sms-berichten van het contact worden geblokkeerd.

#### **Beantwoorden met een bericht**

Als u een oproep weigert, kunt u deze beantwoorden met een bericht. Open de kiezer, kies 'Instellingen - Snelle reacties' en tik op een snelle reactie of voer uw eigen reactie in.

#### **Tijdens een oproep**

#### **De audio aanpassen**

Voer een van de volgende handelingen uit:

- Het volume aanpassen: Druk op de volumeknoppen aan de zijkant om het volume te verhogen of te verlagen.
- Dempen: Tik op  $\mathscr{G}$ .
- De oproep in de wacht zetten: Tik op  $\bullet$ .
- Handsfree bellen: Tik op  $\overline{\mathcal{A}}$  om over te schakelen naar de Luidsprekermodus.

### **Een andere app gebruiken tijdenseen oproep**

Doe het volgende:

- Ga naar het startscherm en open de app die u wilt gebruiken.
- Tik op  $\&$  aan de bovenkant van het scherm om terug te keren naar de oproep.

### **Beltonen en trillingen instellen**

U kunt op basis van uw behoeften het beltoonvolume aanpassen of trillingen gebruiken en de beltoon uitschakelen. U kunt ook de standaardbeltoon instellen of specifieke beltonen toewijzen aan bepaalde contacten.

#### **De beltoon in- of uitschakelen**

U kunt het beltoonvolume aanpassen of de beltoon uitschakelen.

Druk op een willekeurige volumeknop aan de zijkant en er wordt een volumebalk weergegeven aan de linkerkant van het startscherm. Tik op het belpictogram om de beltoon uit te schakelen en trillingen te gebruiken.

#### **De herinneringsbeltonen en trillingen wijzigen**

U kunt de herinneringsbeltonen en trillingen naar wens wijzigen.

- Ga naar 'Instellingen Geluid en trillingen'.
- Schakel 'Trillen bij belsignaal' en 'Trillen in stille modus' in of uit.
- Tik op 'Beltoon' om de standaardbeltoon in testellen. U kunt kiezen uit de beltonen van het systeem, online beltonen of uw audiobestanden.

### <span id="page-30-0"></span>Berichten gebruiken

#### **Tekstberichten verzenden en ontvangen Een gesprek starten**

In de Berichten-app kunt u met een of meer contacten praten.

- Open Berichten en tik op 'Chat starten' in de rechterbenedenhoek.
- Voer een of meer telefoonnummers in de ontvangersbalk in of tik op  $\frac{26}{10}$  en kies een of meer nummers uit uw recente oproepen, groepen of contactenlijst.
- Tik op het tekstveld, typ uw bericht en tik op de verzendknop om het te verzenden.
- Als het bericht is verzonden, verschijnt 'Verzonden' onder de berichtbubbel.
- U kunt dubbeltikken op een berichtbubbel om de tekst groter te maken.

#### **Naar een bericht zoeken**

Verzonden en ontvangen berichten worden automatisch opgeslagen in uw Berichtenlijst, zodat u er op elk gewent moment naar kunt zoeken.

- Tik in de Berichtenlijst op de naam van een contact om uw gespreksgeschiedenis weer te geven.
- Als de lijst te veel berichten bevat, kunt u trefwoorden (zoals de naam van een contact of berichtinhoud) in het zoekvak invoeren om naar een specifiek bericht te zoeken.

#### **Foto's, video's en audioberichten verzenden**

In de Berichten-app kunt u foto's, video's en audioberichten verzenden met de sms- en mms service.

#### **Een foto verzenden**

- 1. Tik op de camera-en-fotoknop aan de linkerkant van het invoervak en kies een foto uit Foto's.
- 2. Tik op de Sluiterknop om een foto te maken en deze te bewerken.
- 3. Tik op de foto in het invoervak om deze te bekijken of te verwijderen.
- 4. Tik op de verzendknop om de foto te verzenden.

### **Een video verzenden**

- 1. Tik op de camera-en-fotoknop aan de linkerkant van het invoervak.
- 2. Kies een video die op de telefoon is opgeslagen of gebruik de camera om een video op te nemen.
- 3. Tik op de video in het invoervak om deze af te spelen of te verwijderen.
- 4. Tik op de verzendknop om de video te verzenden.

#### **Een audiobericht verzenden**

- 1. Houd de microfoonknop aangetikt om de audio op te nemen.
- 2. Laat de microfoonknop los om het opnemen testoppen.
- 3. Tik op het audiopictogram in het invoervak om de audio af te spelen of te verwijderen.
- 4. Tik op de verzendknop om het audiobericht te verzenden.

#### **Foto's, video's en audioberichten bekijken of beluisteren**

• Video's, foto's en audioberichten kunnen direct worden bekeken of beluisterd in Berichten.

#### **Een contactkaart verzenden**

Gebruik Berichten om contactkaarten te delen met anderen.

- <span id="page-31-0"></span>• Tik op  $+$  aan de linkerkant van het invoervak en tik op  $\frac{8}{3}$ .
- U kunt het contact verzenden door het contact te kiezen uit uw Contactenlijst, het toe te voegen aan het invoervak en op de verzendknop te tikken.

#### **Berichten verwijderen en blokkeren Berichten verwijderen**

In de Berichten-app kunt u berichten één voor één of batchgewijs verwijderen.

- Als u een enkel bericht in een gesprek wilt verwijderen, houd dan de berichtbubbel aangetikt en tik vervolgens op 'Verwijderen'.
- Als u batchgewijs berichten wilt verwijderen, houd dan een bericht aangetikt, kies de berichten die u wilt verwijderen en tik vervolgens op de verwijderknop.

### **Een gesprek verwijderen**

Een gesprek met een contact verwijderen:

- Zoek het gesprek in uw Berichtenlijst.
- Houd het gesprek aangetikt en tik vervolgens op 'Verwijderen'.

#### **Berichten blokkeren**

Pas de systeeminstellingen aan om ongewenste berichten te blokkeren en te filteren.

- Open Berichten en tik op de knop in de rechterbovenhoek Spam en geblokkeerd Geblokkeerde contacten.
- Schakel 'Oproepen van niet-geïdentificeerde bellers blokkeren' in om alle berichten van onbekende nummers te blokkeren.

### Mijn bestanden gebruiken om bestanden te beheren

Met Mijn bestanden kunt u efficiënt en eenvoudig de gewenste bestanden vinden op uw telefoon.

#### **Snel bestanden sorteren en bekijken**

Mijn bestanden detecteert en sorteert bestanden automatisch in categorieën zoals audiobestanden, video's, foto's, documenten, APK-bestanden, cloudstation-bestanden, QQ-bestanden en WeChat bestanden.

U hebt vanaf de startpagina snel toegang tot de categorieën, zodat u uw bestanden op een eenvoudige manier kunt beheren. Zo worden alle afbeeldingen op dezelfde manier weergegeven als in de Foto's-app. Het tabblad 'Recent' toont de bestanden die in de afgelopen 30 dagen zijn toegevoegd in chronologische volgorde.

#### **Mappen beheren**

Open Mijn bestanden en tik op 'Apparaatopslag' om bestanden in hiërarchische mappen te beheren.

#### **Een bestand als privé instellen**

Privébestanden worden niet weergegeven in Mijn bestanden en kunnen alleen worden bekeken in Privékluis.

<span id="page-32-0"></span>Als u een bestand wilt instellen als privé, houd het bestand dan aangetikt, tik op 'Meer' en kies

'Instellen als privé'.<br>U kunt Privékluis openen door het tabblad 'Recent' of 'Bestanden' op de startpagina aangetikt te houden. U kunt een snelkoppeling naar Privékluis toevoegen aan het startscherm om er later weer eenvoudig toegang tot te krijgen.

Voordat u Privékluis gebruikt, moet u een privacywachtwoord instellen.

Ga naar 'Instellingen - Wachtwoord en beveiliging - Privacywachtwoord' en stel een privacywachtwoord en beveiligingsvragen in.

#### **Bestanden afdrukken vanaf uw telefoon**

Is het mogelijk om foto's en documenten af te drukken zonder computer? Ja. U kunt uw telefoon gebruiken.

Met de draadloze afdrukservice van ColorOS kunt u uw telefoon verbinden met een printer en eenvoudig spreadsheets, takenlijsten en persoonlijke foto's afdrukken.

- 1. Een document afdrukken
- Zorg ervoor dat de printer Mopria-gecertificeerd is en is verbonden met hetzelfde LAN als uw telefoon.
- Open Mijn bestanden, open het document dat u wilt afdrukken, tik op 'Verzenden' en kies 'Afdrukken'.
- Selecteer en maak verbinding met de printer, bekijk een voorbeeld van het document en stel de afdrukparameters in.
- Tik op 'Afdrukken' om het document af te drukken.
- 2. Een foto afdrukken
- Zorg ervoor dat de printer Mopria-gecertificeerd is en is verbonden met hetzelfde LAN als uw telefoon.
- Open Foto's, open de foto die u wilt afdrukken, tik op 'Verzenden' en kies 'Afdrukken'.
- Bekijk een voorbeeld van de foto en stel de afdrukparameters in.
- Tik op 'Afdrukken' om de foto af te drukken.

Opmerking: Alleen foto's en PDF-bestanden kunnen worden afgedrukt.

### Uw telefoon veilig houden met Telefoonbeheer

Telefoonbeheer is een beveiligings- en optimalisatiecentrum dat handige hulpmiddelen biedt, zoals Virusscan, Opslag opschonen en Privacymachtigingen.

#### **Uw systeem scannen en optimaliseren**

Wanneer u Telefoonbeheer opent, detecteert en beoordeelt het automatisch de algehele prestaties van het systeem. Factoren zoals ongewenste bestanden, beveiligingsrisico's en energiebesparingsoptimalisaties die zijn uitgeschakeld, resulteren in een lage score. Tik op 'Optimaliseren' om het systeem snel te optimaliseren.

#### **Opslag opschonen**

Tik op 'Opslag opschonen' om snel toegang te krijgen tot de pagina voor het opschonen van opslag. U kunt de pagina ook openen via 'Instellingen - Info over telefoon - Opslag - Opschonen'.

<span id="page-33-0"></span>U kunt op de pagina op kunt u op opties tikken om caches van appsen advertenties, onnodige APK-bestanden en restbestanden van verwijderingen met vertrouwen op teschonen. Het systeem classificeert deze bestanden via automatische bestandstypeanalyse als 'ongewenste bestanden die veilig kunnen worden opgeschoond'.

#### **Virusscan**

Tik op 'Virusscan'. Het systeem scant automatisch op virussen en malware op uw telefoon. Als er een virus of malware wordt gedetecteerd, tikt u op de knop op de pagina om het virus of de malware te verwijderen.

Als u de virusscan-engine wilt wijzigen, open dan Telefoonbeheer, tik op het Instellingen pictogram in de rechterbovenhoek en tik vervolgens op 'Virusscan-engine'.

#### **Betalingsbeveiliging**

Tik op 'Hulpmiddelen - Betalingsbeveiliging'. Het systeem scant automatisch de huidige betaalomgeving om te controleren of het systeem is bijgewerkt met de nieuwste beveiligingspatches, of de huidige netwerkverbinding betrouwbaar is en of er sprake is van schadelijke apps. Zorg ervoor dat u uw persoonlijke eigendommen in een beveiligde betaalomgeving betaalt of beheert.

#### **Beveiligde apps beheren**

Als u betalingsbeveiliging wilt inschakelen voor een betaal-, bankier- of financiële app, ga dan naar 'Betalingsbeveiliging' en schakel de schakelaar voor de app in. Het systeem voorkomt dat apps van derden de app-status kunnen detecteren om uw betaalproces privé te houden en uw persoonlijke eigendommen te beschermen.

#### **Diagnose**

Het hulpmiddel Diagnose fungeert als het veiligheidscentrum van uw telefoon om potentiële beveiligingsrisico's en software- en hardwarefouten te detecteren.

#### **Een diagnose starten**

- Tik op 'Diagnose', selecteer items en tik op 'Diagnose uitvoeren'.
- Tijdens de diagnose kunt u ervoor kiezen om bepaalde items over te slaan.
- Wanneer de diagnose is voltooid, wordt een diagnostisch rapport gegenereerd over de huidige functionaliteit van de hardware en software van de telefoon.

#### **Historische diagnostische rapporten weergeven**

Tik op 'Records' om eerdere diagnostische rapporten weer te geven.

### Themawinkel gebruiken om uw telefoon te personaliseren

In de Themawinkel-app kunt u thema's, achtergronden, beltonen, lettertypen en meer downloaden en wijzigen om uw telefoon te personaliseren.

#### **Resources downloaden**

Voer een resourcenaam in het bovenste zoekvak in om naar de bron tezoeken, of tik op het tabblad 'Thema's', 'Lettertypen', 'Achtergronden' of 'Beltonen' om resources in die categorie te bekijken en te downloaden.

#### <span id="page-34-0"></span>**Het thema wijzigen**

Open Themawinkel en tik op 'Ik - Mijn resources' om uw thema's weer te geven.

Thema's omvatten de thema's van het systeem en thema's die zijn gedownload uit de Themawinkel.

Een thema bevat meerdere elementen, zoals het vergrendelscherm, gebruikersinterfaces, startschermachtergronden en pictogrammen. Door een nieuw thema toe te passen, worden al deze elementen standaard gewijzigd.

#### **De achtergrond wijzigen**

Open Themawinkel en tik op 'Ik - Mijn resources' om uw achtergronden weer te geven.

Achtergronden omvatten de achtergronden van het systeem en achtergronden die zijn gedownload uit de Themawinkel.

Tik op 'Toepassen'om een achtergrond te gebruiken.

U kunt de achtergrond gebruiken als uw startschermachtergrond, vergrendelschermachtergrond of beide.

U kunt ook een foto uit Foto's gebruiken als achtergrond.

Open Foto's ofMijn bestanden, open de foto en tik op 'Meer -Instellen als achtergrond'.

#### **Het lettertype wijzigen**

Open Themawinkel en tik op 'Ik - Mijn resources' om uw lettertypen weer te geven.

ColorOS biedt een standaardlettertype. U kunt ook andere lettertypen downloaden via de pagina Lettertypen.

Tik op 'Categorieën' en zoek naar een lettertype op type, kleur,indeling, stijl of taal.

Download het gewenste lettertype, ga naar 'Mijn resources' en tik op 'Toepassen' om het lettertype te gebruiken.

#### **De beltoon wijzigen**

Open Themawinkel en tik op 'Beltonen'. Download de gewenste beltoon en stel deze in als beltoon, berichttoon, alarmgeluid voor agenda of meldingsgeluid.

#### **Resources beheren**

Resources verwijderen:

- Ga naar 'Mijn resources' en tik op het bewerkingspictogram in de rechterbovenhoek.
- Selecteer de resources die u wilt verwijderen (de systeemresources kunnen niet worden verwijderd).
- Tik op 'Verwijderen'.

### Recorder gebruiken om uw werk en leven eenvoudiger te maken

De Recorder-app van het ColorOS-systeem (standaard in de map 'Hulpmiddelen' op het startscherm) biedt u de mogelijkheid de ingebouwde microfoons van de telefoon te gebruiken om dagelijkse gesprekken, lezingen, muzikale ideeën, oproepen en meer op te nemen.

#### **Een standaardopname maken**

Open Recorder en tik op de rode knop om de opname te starten. U kunt tijdens het opnemen een andere app gebruiken. De opname gaat in dit geval op de achtergrond door. Als u terug naar <span id="page-35-0"></span>Recorder wilt gaan, tik dan op  $\bullet$  aan de bovenkant van het scherm, of veeg omlaag om de meldingenlade te openen en tik vervolgens op de lopende opnametaak.

#### **Een vergadering/interview opnemen**

Gebruik de Vergaderingsopname- of Interviewopname-modus om een vergadering of interview op te nemen. Deze modi zijn geoptimaliseerd op basis van de gebruiksscenario's voor betere opnameresultaten.

- Vergaderingsopname: Geschikt voor het opnemen van vergaderingen met meerdere personen, met verbeterde stemopname voor duidelijkere spraak.
- Interviewopname: Geschikt voor het opnemen van gesprekken tussen twee personen. Als u gebruik wilt maken van deze modus, richt de boven- en onderkant van de telefoon dan op respectievelijk de interviewer en de geïnterviewde. De microfoons aan beide uiteinden worden gebruikt om het gesprek op te nemen.

#### **Opnamen beheren**

- De opnamebestanden staan op de startpagina van Recorder en hebben standaard een naam als 'Modus + cijfer'.
- Houd een opnamebestand aangetikt om het te delen, de naam ervan te wijzigen of het in te stellen als beltoon.

#### **Een opname markeren**

- Tik op de naam van een opnamebestand om de afspeelpagina te openen. Hier ziet u onder andere een voortgangsbalk en golfvorm.
- Tik op het vlagpictogram om een belangrijk tijdstip te markeren.
- Markeringen krijgen standaard een naam als 'Markering + cijfer'. Als u de naam van een markering wilt wijzigen, tik dan op het pictogram rechts van de markering.

### Schermopname gebruiken om prachtige momenten vast te leggen

Met de schermopnamefunctie kunt u schermactiviteiten en spannende gamemomenten opnemen om te delen op sociale media. U kunt een schermopname op elk gewenst moment pauzeren of hervatten.

#### **Schermopname starten vanuit Snelle instellingen**

1. Veeg vanaf de bovenkant van het scherm omlaag om Snelle instellingen te openen.

2. Tik op 'Schermopname' en tik vervolgens op de rode knop om de opname te starten.

#### **Schermopname starten vanuit de Slimme zijbalk**

De schermopnamefunctie is ook beschikbaar in de Slimme zijbalk.

1. Ga naar 'Instellingen - Speciale functies - Slimme zijbalk' en schakel 'Slimme zijbalk' in.

2. Veeg over het scherm om de Slimme zijbalk te openen en tik op 'Schermopname' om de opname te starten.

#### **Uw schermopname-instellingen wijzigen**

Pas de schermopname-instellingen naar wens aan via het volgende pad. Pad: Instellingen - Aanvullende instellingen - Schermopname.

#### <span id="page-36-0"></span>**Het microfoongeluid vastleggen tijdensschermopname**

ColorOS biedt u de mogelijkheid geluid vast te leggen tijdens het opnemen van het scherm. Als u uw spraakcommentaar wilt toevoegen aan een schermopnamevideo, schakel 'Microfoongeluid opnemen' dan in voordat u begint met opnemen. Uw stem wordt vervolgens opgenomen in de schermopnamevideo.

Pad: Instellingen - Aanvullende instellingen - Schermopname - Microfoongeluid opnemen.

#### **De definitie van schermopname instellen**

Wijzig indien nodig de definitie van schermopname voordat u begint met opnemen.

Hoe hoger de definitie, hoe duidelijker het beeld en hoe groter de bestandsgrootte. Een lagere resolutie resulteert in een lagere beeldkwaliteit, maar het videobestand neemt minder opslagruimte in beslag en er kan een langere tijd worden opgenomen. Het bestand is eenvoudiger om na te bewerken.

Er zijn drie definitie-opties beschikbaar:

- Hoog (1080p met 16 Mbps)
- Gemiddeld (720p met 8 Mbps)
- Laag (480p met 4 Mbps)

U kunt de definitie en bitrate van de schermopname ook aanpassen op basis van uw behoeften. Pad: Instellingen - Aanvullende instellingen - Schermopname - Definitie.

\* De hoogste definitie kan per telefoon verschillen.

#### **De frontcamera gebruiken tijdensschermopname**

Als u een video met de frontcamera wilt opnemen tijdens schermopname, ga dan naar de schermopname-instellingen en schakel 'Video van frontcamera opnemen' in. Pad: Schermopname - Video van frontcamera opnemen.

#### **Schermtikken opnemen**

Als u uw acties op het scherm wilt opnemen, ga dan naar de schermopname-instellingen en schakel 'Schermaanrakingen weergeven' in.

Pad: Instellingen - Systeeminstellingen - Schermopname - Schermaanrakingen weergeven.

### Telefoon klonen gebruiken om eenvoudig gegevens over te dragen

Wanneer u uw telefoon vervangt, kunt u Telefoon klonen gebruiken om eenvoudig alle gegevens (inclusief instellingen, foto's, contacten en apps) over te dragen van uw oude telefoon naar uw nieuwe telefoon, zodat u dezelfde ervaring op uw nieuwe telefoon kunt hebben zonder dat u het vervelende configuratieproces hoeft te doorlopen.

#### **Gegevens van een Android-telefoon overdragen**

Installeer OPPO Telefoon klonen op beide op beide apparaten en zorg ervoor dat de batterijen van de telefoons voldoende zijn opgeladen. U kunt OPPO Telefoon klonen downloaden op <https://i.clonephone.coloros.com/download>.

- Tik op 'Dit is het nieuwe apparaat' op de nieuwe telefoon en op 'Dit is het oude apparaat' op de oude telefoon. Gebruik de oude telefoon om de QR-code op de nieuwe telefoon tescannen en de telefoons te verbinden.
- Selecteer de gegevens die u wilt overdragen en wacht tot de overdracht is voltooid.

#### <span id="page-37-0"></span>**Gegevens van een iPhone overdragen**

Open Telefoon klonen op uw nieuwe OPPO-telefoon, tik op 'iPhone' en meld u vervolgens aan bij uw iCloud-account om de gewenste gegevens over te dragen.

### De invoermethode instellen

Tekst speelt een belangrijke rol bij het vastleggen en uitwisselen van informatie. Een gebruiksvriendelijke invoermethode kan u helpen efficiënter te typen. **Een toetsenbord en invoermethode selecteren**

#### **De standaard invoermethode wijzigen**

Ga naar 'Instellingen - Aanvullende instellingen - Toetsenbord en invoermethode' om de standaard invoermethode te wijzigen.

#### **Het beveiligde toetsenbord gebruiken voor wachtwoorden**

Schakel 'Beveiligd toetsenbord voor wachtwoorden' in. Wanneer u een wachtwoord typt, wordt het beveiligde toetsenbord automatisch geactiveerd om uw veiligheid van uw gegevens te beschermen.

#### **Het toetsenbord gebruiken om tekst te typen**

In apps waarin u tekst kunt invoeren, tikt u op het tekstveld om het toetsenbord te openen en te typen.

### OPPO Delen gebruiken om snel bestanden over te dragen zonder

### dataverbruik

OPPO Delen biedt een probleemloze manier om telefoonbestanden over te dragen. U kunt OPPO Delen gebruiken om snel bestanden te delen met andere OPPO-telefoons in de buurt zonder daarbij mobiele data te gebruiken.

• Tik op de doeltelefoon op  $\Box$  in Snelle instellingen om OPPO Delen in te schakelen.

• Open het bestand dat u wilt delen en tik op de profielfoto van de ontvanger in 'OPPO Delen'.

Wi-Fi en Bluetooth moeten zijn ingeschakeld op uw telefoon om OPPO Delen tegebruiken; als dit niet het geval is, schakelt uw telefoon deze functies automatisch in wanneer OPPO Delen wordt ingeschakeld.

### De Toegankelijkheidsmodus gebruiken

Er zijn toegankelijkheidsfuncties beschikbaar om al onze gebruikers te helpen hun OPPOtelefoon met plezier te gebruiken.

Pad: Instellingen - Aanvullende instellingen - Toegankelijkheid.

#### **TalkBack**

TalkBack leest voor wat er op het scherm staat, zodat u de telefoon kunt gebruiken, zelfs als u het scherm niet kunt zien.

#### **TalkBack inschakelen**

Ga naar 'Instellingen - Aanvullende instellingen - Toegankelijkheid - Zicht - TalkBack' en schakel de schakelaar in.

#### **TalkBack instellen**

Ga naar 'Instellingen - Aanvullende instellingen - Toegankelijkheid - Zicht - TalkBack' en tik op het Instellingen-pictogram in de rechterbovenhoek om de instellingenpagina te openen. Pas de instellingen zoals de stem, andere feedback, navigatie, gebaren en snelkoppelingen naar wens aan.

#### **TalkBack gebruiken**

Doe het volgende:

- Veeg naar rechts of links om te schakelen tussen items.
- Dubbeltik op een item om het te activeren.
- Veeg met twee vingers om te scrollen.

#### **TalkBack uitschakelen**

TalkBack uitschakelen:

Ga naar 'Instellingen - Aanvullende instellingen - Toegankelijkheid - Zicht - TalkBack'.

Tik om de schakelaar te selecteren en dubbeltik vervolgens op de schakelaar. Tik op 'Sluiten' in het dialoogvenster en dubbeltik op 'Sluiten'.

#### **Toegankelijkheidsmenu**

Het Toegankelijkheidsmenu biedt een groot schermmenu waarmee u uw telefoon kunt bedienen, zodat u eenvoudig en snel de gewenste gebruikersinterfaces of functies kunt vinden.

#### **Toegankelijkheidsmenu inschakelen**

Ga naar 'Instellingen - Aanvullende instellingen - Toegankelijkheid - Algemeen - Toegankelijkheidsmenu' en schakel de schakelaar in.

Tik op het pictogram in de rechterbenedenhoek om het Toegankelijkheidsmenu te openen.

### **Toegankelijkheidsmenu uitschakelen**

Ga naar 'Instellingen - Aanvullende instellingen - Toegankelijkheid - Algemeen - Toegankelijkheidsmenu' en schakel de schakelaar uit.

Opmerking: U kunt het pictogram in de rechterbenedenhoek aangetikt houden om te schakelen tussen het Toegankelijkheidsmenu en 'Selecteren om uitgesproken teworden'.

#### **Selecteren om uitgesproken te worden**

Met 'Selecteren om uitgesproken teworden' kunt u op specifieke inhoud op het scherm tikken om deze voor te laten lezen.

#### **'Selecteren om uitgesproken te worden' inschakelen**

Ga naar 'Instellingen - Aanvullende instellingen - Toegankelijkheid - Zicht - Selecteren om uitgesproken te worden' en schakel de schakelaar in.

Tik op het pictogram in de rechterbenedenhoek om Selecteren om uitgesproken te worden te openen.

#### **'Selecteren om uitgesproken te worden' instellen**

Ga naar ''Instellingen - Aanvullende instellingen - Toegankelijkheid - Zicht - Selecteren om uitgesproken te worden' en tik op het Instellingen-pictogram in de rechterbovenhoek om de instellingenpagina te openen.

Pas de instellingen zoals lezen op de achtergrond en afbeeldingstekst voorlezen naar wens aan. **'Selecteren om uitgesproken te worden' gebruiken**

Doe het volgende:

• Tik op een enkele alinea van een tekst.

• Tik en sleep om meerdere alinea's te selecteren.

• Tik op de afspeelknop om alle inhoud op het scherm voor te laten lezen.

#### **'Selecteren om uitgesproken te worden' uitschakelen**

Ga naar 'Instellingen - Aanvullende instellingen - Toegankelijkheid - Zicht - Selecteren om uitgesproken te worden' en schakel de schakelaar uit.<br>Opmerking: U kunt het pictogram in de rechterbenedenhoek aangetikt houden om te schakelen

tussen het Toegankelijkheidsmenu en 'Selecteren om uitgesproken teworden'.

#### **Toegang via schakelaars**

Toegang via schakelaars helpt u uw telefoon en tablet te bedienen als u moeite hebt met het aanraken van het scherm of het indrukken van de knoppen. Met Toegang via schakelaars kunt u een of meer schakelaars gebruiken om inhoud te selecteren, over pagina's te scrollen,tekst in te voeren en meer.

#### **Toegang via schakelaars inschakelen**

Ga naar'Instellingen - Aanvullende instellingen - Toegankelijkheid - Interactie - Toegang via schakelaars' en schakel de schakelaar in.

#### **Toegang via schakelaars instellen**

Ga naar'Instellingen - Aanvullende instellingen - Toegankelijkheid - Interactie - Toegang via schakelaars' en tik op het Instellingen-pictogram in de rechterbovenhoek om de instellingenpagina te openen.

Pas de instellingen, zoals aangepaste schakelaars, aangepast scannen, weergave en geluid en instellingen van schakelaars, naar wens aan.

#### **Toegang via schakelaars uitschakelen**

Ga naar'Instellingen - Aanvullende instellingen - Toegankelijkheid - Interactie - Toegang via schakelaars' en schakel de schakelaar uit.

#### **Persoonlijke instellingen**

Pas de instellingen van functies, zoals Klikken wanneer de aanwijzer stopt, Aan/uit-knop indrukken om oproepen te beëindigen en Vertraging voor aangetikt houden, aan op basis van uw gebruiksgewoonten.

Pad: Instellingen - Aanvullende instellingen - Toegankelijkheid.

#### **Tekst naar spraak-uitvoer (TTS)**

TTS-uitvoer aanpassen:

Ga naar'Instellingen - Aanvullende instellingen - Toegankelijkheid - Zicht - Tekst naar spraakinstellingen'.

Tik op rechts van 'Voorkeursengine' om uw voorkeursstem te downloaden en te installeren. U kunt de taal (Chinees of Engels), spreeksnelheid en toonhoogte ook naar wens wijzigen.

#### **Voorkeuren voorondertiteling**

U kunt de instellingen voor audio en tekstop het scherm aanpassen voor een betere gebruikerservaring.

Pad: Instellingen - Aanvullende instellingen - Toegankelijkheid - Gehoor.

### <span id="page-40-0"></span>Zenmodus gebruiken om geconcentreerd te blijven

Ga helemaal op in uw werk of studie met de Zenmodus. In de Zenmodus speelt uw telefoon rustgevende natuurgeluiden af en blokkeert deze oproepen en meldingen om u te helpen concentreren.

#### **Zenmodus openen**

Open Snelle instellingen en tik op 'Zenmodus'.

#### **Een concentratieperiode instellen**

In het midden van het scherm kunt u een concentratieperiode van 1 minuut tot 120 minuten instellen. Tijdens deze periode worden alle apps uitgeschakeld en verborgen en worden alle berichten en meldingen geblokkeerd.

#### **Kies een omgevingsgeluid**

Er zijn verschillende opties voor omgevingsgeluid beschikbaar. Kies een optie om u te helpen op het nu te concentreren.

#### **Een thema kiezen**

U kunt naar links of rechts vegen om tussen thema's te schakelen en ervoor kiezen om het themageluid in of uit te schakelen.

### Vind uw innerlijke rust met O Relax

O Relax is een app die u helpt te ontspannen, beter te slapen en geconcentreerd te blijven. Er zijn tal van functies om u te helpen ontspannen, waaronder ontspannende spelletjes, rustgevende muziek en omgevingsgeluiden, en hd-video's en -afbeeldingen die u rust brengen.

U kunt O Relax downloaden in App Market.

#### **luisteren**

Open O Relax, tik op het menu in de rechterbovenhoek en kies 'luisteren'om naar rustgevende geluiden te luisteren.

Veeg omhoog vanaf de onderkant van het scherm om te kiezen uit verschillende soorten rustgevende geluiden, zoals omgevingsgeluiden, muziek en gekleurde ruis. U kunt ook op de

knop tikken om uw eigen rustgevende geluiden te creëren door verschillende soorten witte ruis te mengen.Er zijn tientallen geluiden (gegroepeerd in categorieën zoals natuur, leven, steden en ASMR), zodat u nieuwe geluidsmogelijkheden kunt ontdekken.

#### **ontspannen**

Open O Relax, tik op het menu in de rechterbovenhoek en kies 'ontspannen' voor een reeks ontspannende spelletjes die stress wegnemen.

#### **verkennen**

Wilt u steden over de hele wereld verkennen zonder uw paspoort? Open O Relax, tik op het menu in de rechterbovenhoek en kies 'verkennen'.

- Tik op 'Buitenaardse wereld' om een buitenaardse wereld vol mysteries te verkennen.
- Tik op 'Steden' om naar geluiden te luisteren die zijn verzameld uit steden over de hele wereld, waaronder Shenzhen, Shanghai, Peking, Chengdu, Tokio en Bangkok.

### <span id="page-41-0"></span>De Eenvoudige modus gebruiken om uw telefoon eenvoudiger te

### maken

De Eenvoudige modus van ColorOS zorgt voor een beknoptere indeling van het startscherm, grotere pictogrammen en lettertypen en groter gebruiksgemak.

Pad: Instellingen - Speciale functies - Eenvoudige modus.

### De modus Meerdere gebruikers gebruiken om uw telefoon veilig te

### delen

Zijn uw persoonsgegevens door elkaar geraakt op een gedeeld apparaat? Hebt u een eenvoudigere manier nodig om uw werk- en privéleven gescheiden te houden? Wilt u uw privacy behouden bij het uitlenen van uw telefoon?

In de modus Meerdere gebruikers kunt u meerdere accounts maken. Elk account heeft een eigen wachtwoord en gegevens van verschillende accounts worden gescheiden gehouden om ieders privacy te behouden.

1. Ga naar 'Instellingen - Gebruikers en accounts - Meerdere gebruikers'.

2. Tik op 'Toevoegen' om een privéruimte in te stellen. Installeer apps en stel achtergronden in die uniek zijn voor de ruimte.

3. Tik op 'Eigenaar' of 'Gast' om snel naar de bijbehorende ruimte te schakelen.

### Een back-up van uw telefoongegevens maken om uw gegevens

### veilig te bewaren

Wanneer u uw telefoon vervangt, kunnen back-ups van uw telefoon u helpen snel uw nieuwe telefoon in te stellen. Er zijn twee manieren om een back-up van uw telefoongegevens te maken.

#### **Lokale back-up**

Ga naar 'Instellingen - Aanvullende instellingen - Back-up maken en migreren - Lokale back-up' en selecteer de gegevens waarvan u een back-up wilt maken, waaronder:

- 1. Contacten
- 2. Berichten
- 3. Oproeplogboeken
- 4. Voorkeursinstellingen
- 5. Apps (exclusief app-gegevens)

Tik op 'Starten'. Van de gegevens die u selecteert, wordt een back-up gemaakt in uw telefoonopslag (pad: opslag/Backup). Dit proces neemt enige tijd in beslag. Tijdens het proces mag u uw telefoon niet opnieuw opstarten of uitschakelen om gegevensverlies te voorkomen.

<span id="page-42-0"></span>Opmerking: Alle lokale back-upgegevens worden gewist als u gegevens en de cachepartitie wist, alle gegevens wist of uw telefoon herstelt naar de fabrieksinstellingen. We raden u aan om vooraf een back-up van bestanden en gegevens te bewaren op een extern opslagapparaat of pc.

#### **Een back-up bewaren op een pc**

Sluit uw telefoon met een datakabel aan op een pc. Tik op 'Bestanden overdragen' op de telefoon. Open 'Interne gedeelde opslag' op de pc en kopieer de map 'Backup' naar de pc.

### Uw telefoon opladen

U kunt het batterijniveau bekijken in de statusbalk. Laad de batterijop als het batterijniveau van uw telefoon laag is.

Sluit uw telefoon aan op een stopcontact met behulp van de oplaadkabel en voedingsadapter die zijn meegeleverd met de telefoon. Kijk of het oplaadpictogram naast het batterijpictogram verschijnt om er zeker van tezijn datuw telefoon wordt opgeladen. Tik op het vergrendelscherm om de voortgang van het opladen in realtime te bekijken.

Als uw telefoon een extreem laag batterijniveau heeft, wordt er mogelijk niets op het scherm weergegeven en kunt u de telefoon niet inschakelen. In dit geval moet u de telefoon enige tijd opladen voordat u deze kunt gebruiken.

#### **Slim opladen**

Een nieuw algoritme met oplaadaanpassingen zorgt voor een significante verbetering van de levensduur van de batterij.

#### **Snelle modus**

Snelladen: De oplaadperiode met hoge stroomsterkte wordt verlengd naarmate de drempelwaarde voor de maximale temperatuur wordt verhoogd.

Handmatig overschakelen: De hoogste temperatuurgrens wordt verhoogd en de laadcurve wordt geoptimaliseerd om de laadstroom voor snelladen te verhogen.

#### **Lage-temperatuurmodus**

Wanneer de batterijtemperatuur te laag is om op te laden, past het systeem de temperatuur van de telefoon aan om de batterij op te warmen zodat deze normaal kan worden opgeladen.

In de lage-temperatuurmodus ontvangt u een bericht dat u eraan herinnert dat het even duurt om de batterij weer in een oplaadbare toestand te brengen.

#### **Automatisch overschakelen**

Op basis van een algoritme vooroplaadscenario's schakelt het systeem automatisch over naar de snellaadmodus en herinnert het u eraan dat de telefoon in de snelle modus sneller wordt opgeladen, maar dat de temperatuur van de telefoon toeneemt. U kunt de herinnering handmatig sluiten.

#### **Geoptimaliseerd nachtelijk opladen**

Wanneer u 's nachts oplaadt, wordt de oplaadsnelheid geregeld om de gezondheid van de batterij te beschermen.

### <span id="page-43-0"></span>**Foto's en video's**

### Basisprincipes van de camera

#### **De helderheid aanpassen**

Open Camera en tik op het scherm om handmatig scherp te stellen. Houd vervolgens het scherm aangetikt en veeg omhoog of omlaag om de helderheid aan te passen.

- **In-** of **uitzoomen**<br>• Tik op  $\bullet$  om in te zoomen en tik er nogmaals op om uit te zoomen.
- Houd  $\bullet$  aangetikt om de zoomschuifregelaar weer te geven en versleep de schuifregelaar om in
- Knijp uw vingers samen op het scherm of beweeg ze uit elkaar om in of uit te zoomen.<br>• Ga naar de pagina met camera-instellingen en stel de volumeknoppen in als zoomknoppen.
- Druk vervolgens op de volume omhoog-knop om in tezoomen of op de volume omlaag-knop om uit te zoomen.

#### **De scherpstelling en belichting vergrendelen**

Houd het onderwerp simpelweg aangetikt om de scherpstelling en belichting te vergrendelen.

#### **De flitser gebruiken**

Tik op het flitserpictogram om de flitsermodus in te stellen op Uit, Aan, Automatisch of Invullicht. In de Automatische modus gebruikt de camera automatisch de flitser op basis van de omgevingslichtomstandigheden. In de Invullichtmodus blijft de flitser ingeschakeld om de verlichting te verbeteren. U wordt aanbevolen om de flitser in te schakelen wanneer u 's nachts of in slecht verlichte omgevingen foto's maakt.

#### **Cameramodi aanpassen**

U kunt de weergave en volgorde van uw cameramodi wijzigen en andere veelgebruikte cameramodi toevoegen aan de modusbalk om uw camera eenvoudiger in gebruik te maken.

Pad: Open Camera, tik op Meer en tik op 2.

#### **Een foto/video bewerken of delen**

Nadat u een foto of video hebt gemaakt, kunt u deze rechtstreeks vanuit Camera bewerken of delen zonder dat u Foto's hoeft te openen.

Veeg omhoog over de miniatuur in de linkerbenedenhoek en tik op het bewerkings- of deelpictogram.

Tik op het bewerkingspictogram om de opmaakpagina te openen, waar u aantekeningen op de foto kunt maken met verschillende tekenhulpmiddelen (zoals kwasten, potloden, rechte lijnen, rechthoeken, cirkels en pijlen van verschillende dikte) en kleuren.

Tik op het deelpictogram om de foto met vrienden te delen via OPPO Delen, Twitter, Snapchat, TikTok, of e-mail of om de foto af te drukken.

### <span id="page-44-0"></span>Foto's maken in de Portretmodus

Met de Portretmodus kunt u eenvoudig natuurlijke portretten van hoge kwaliteit maken met de frontcamera of achtercamera's. U kunt ook het bokeh-niveau aanpassen.

Als u een selfie wiltmaken in de Portretmodus, open dan Camera, kies de Portretmodus, schakel over naar de frontcamera en tik op de sluiterknop button. In selfies die in de Portretmodus zijn gemaakt, wordt de achtergrond wazig om u scherp in beeld te houden.

#### **Bokehgloedportret**

Gebruik Bokehgloedportret om met één tik prachtige portretten te maken met DSLR-bokeh effecten en bokeh-nachtscènes in steden.

Pad: Camera - Portret - Stijlen (in de linkerbovenhoek) - Bokehgloedportret.

\* Bokehgloedportret is alleen beschikbaar op bepaalde OPPO-telefoons.

### Een stralende u aan de wereld tonen

Camera van ColorOS is voorzien van een verbeterde functie voorhet retoucheren van portretten, dus u hebt niet langer een foto-app van derden nodig. Met slechts één tik kunt u portretten retoucheren met retouches die passen bij de huidtinten, scènes en lichtomstandigheden. De camera past ook de retoucheerintensiteit aan om de huidtinten natuurlijker te maken.

#### **Intelligent retoucheren**

Het retoucheren van portretten is beschikbaar voor foto's en video's. Tik op 'Retoucheren' 6 om Intelligent retoucheren te gebruiken en uw portretten een metamorfose te geven.

Wanneer u de frontcamera gebruikt:

Er zijn acht intelligente retoucheeropties beschikbaar: Huidtextuur, Wangen, Grootte ogen, Neus, Kin, Hoofd, Retoucheren en 3D.

Wanneer u een video maakt of de achtercamera's gebruikt:

U kunt de schuifregelaar Intelligent retoucheren verslepen om de intensiteit aan te passen binnen een bereik van 0% tot 100%.

### Tekstscanner

#### **Tekstscanner gebruiken om een foto temaken**

• Open Camera, tik op 'Meer - Tekstscanner' en maak een foto.

• Tekstscanner corrigeert automatisch de vervorming van de foto en verscherpt de tekst.

#### **Een foto optimaliseren**

- Open een foto en tik op 'T' in de rechterbovenhoek.
- Tik op 'Aanpassen' en rek de foto uit om de tekst beter leesbaar te maken.
- Tik op 'Verbeteren' en pas effecten toe zoals Kleur, Zwart-wit en Omtrek om de tekst scherper te maken.

### <span id="page-45-0"></span>Nachtmodus gebruiken in omstandigheden met weinig licht

In de Nachtmodus maakt de camera snel achter elkaar gedurende 4 tot 5 seconden meerdere foto's met verschillende belichtingen en gebruikt de camera een algoritme om meerdere frames samen te voegen en zo een foto te produceren met een hoger dynamisch bereik en meer details.

Met de OPPO's AI Super Clear Engine, die 21 onafhankelijke scènes en tot 800 scènecombinaties kan identificeren, kan de camera de opnamescènes identificeren en de kleuren op pixelniveau reconstrueren om de expressiviteit van uw foto te verbeteren.

Als u de telefoon in de hand houdt, voegt de Nachtmodus 3 tot 8 foto's met verschillende belichtingen samen totéén nachtfoto. Als u een statief gebruikt, kunnen maximaal17 foto's met verschillende belichtingen worden samengevoegd tot een nachtfoto van hogere kwaliteit.

In situaties met extreem weinig licht schakelt de camera automatisch de Ultradonkere modus in. U kunt altijd en overal heldere foto's van hoge kwaliteit maken. \* Ultradonkere modus is alleen beschikbaar op bepaalde modellen.

Opmerking: Houd uw telefoon zo stabiel mogelijk wanneer u foto's maakt in de Nachtmodus. Pad: Camera - Nachtmodus.

### De Panoramamodus gebruiken om groothoekfoto's te maken

De Panoramamodus biedt een superbrede weergave en stelt u in staat om groothoekfoto's te maken zonder zaken die u wilt vastleggen buiten beeld te houden.

#### **Een panoramafoto maken met de achtercamera's**

• Open Camera en tik op 'Meer - PANO'.

• Er verschijnen een pijl en een lijn in het midden om u te begeleiden. Tik op de sluiterknop en beweeg de camera langzaam in de richting van de pijl. Probeer de pijl op de lijn te houden.

Wanneer u klaar bent, tikt u nogmaals op de sluiterknop . De camera stopt automatisch met het maken van het panorama wanneer de pijl het einde van de lijn bereikt.

- Tik op de pijl om de richting van de pijl te wijzigen.
- Als u hoge gebouwen wilt vastleggen, kunt u de telefoon naar de liggende stand draaien en de telefoon langzaam omhoog bewegen.

#### **Een panoramaselfie maken met de frontcamera**

Als u een selfie wilt maken in de Panoramamodus, beweeg de camera dan gestaag naar links of rechts.

#### **Tips voor panoramafoto's**

- U kunt de camera zo ver bewegen als de Panoramamodus toelaat. U kunt het panorama ook op elk gewenst moment stoppen door op de sluiterknop  $\bigcirc$  te tikken.
- Beweeg de camera langzaam om ervoor te zorgen dat deze zich scherp kan stellen en een scherpe en heldere foto te maken met alle details.
- Probeer de pijl op de lijn te houden. Als u te veel schommelt, krijgt uw panorama gekartelde randen.

### <span id="page-46-0"></span>HDR

De HDR-functie (High Dynamic Range) helpt u een breed dynamisch helderheidsbereik weer te geven om foto's helderder en natuurlijker te maken. Open Camera, tik op 'HDR' en kies 'Uit' of 'Automatisch'.

### Groepsselfies maken met een gebaar

U kunt een handgebaar gebruiken om groepsselfies of selfies van een afstand temaken. U hoeft geen knoppen in te drukken of aan te raken. U kunt gewoon uw handpalm laten zien.

Als u deze functie wilt inschakelen, ga dan naar de camera-instellingen, tik op 'Fotografeermethoden' en schakel 'Handpalm tonen' in. Wanneer u deze functie voor het eerst gebruikt, verschijnt er een handgebaar op het scherm om u te begeleiden. Toon uw handpalm aan de camera. De camera maakt na 3 seconden automatisch een foto.

### Video's maken

Kies de Videomodus en tik op de sluiterknop om de opname te starten. Tik nogmaals op de sluiterknop  $\bigcirc$  om de opname te stoppen.

Video wordt standaard opgenomen met 30 frames per seconde (fps). Afhankelijk van uw model kunt u andere instellingen voor de framerate en videoresolutie selecteren via 'Instellingen - Camera - Video opnemen'.Hogere framerates en hogere resoluties resulteren in grotere videobestanden.

U kunt ervoor kiezen om 4K-, 1080p- of 720p-video's op te nemen. \* Dit is alleen beschikbaar op bepaalde modellen.

Pad: Camera - Video.

U kunt tijdens het opnemen op de sluiterknop  $\bigcirc$  tikken om een foto te maken. Dit leidt er niet toe dat de video-opname wordt onderbroken.

#### **Video met AI-accentuering**

Wanneer u een video met tegenlicht of een nachtscène opneemt, kunt u Video met AI accentuering gebruiken om de videokwaliteit te verbeteren met een breder dynamisch contrastbereik en expressievere kleuren.

Pad: Open Camera, tik op Video en tik op  $\binom{a}{b}$ .

\* Video met AI-accentuering is alleen beschikbaar op bepaalde modellen.

### Ultra Steady voor het opnemen van ultrastabiele video's

Ultra Steady combineert hardware en software om gebruikers te helpen eenvoudig stabiele video's te maken. Als Ultra Steady is ingeschakeld, kunt u eenvoudig vloeiende en heldere hd<span id="page-47-0"></span>video's maken, of u nu met kinderen speelt, in de stad op de weg rijdt of in de wildernis extreme sporten beoefent.

Pad: Camera - Video - Ultra Steady.

\* Deze functie is alleen beschikbaar op bepaalde modellen.

### Videobokeh

Nu kunt u niet alleen bokeh-foto's maken, maar ook bokeh-video's opnemen. Videobokeh biedt u de mogelijkheid om op eenvoudige wijze geweldige video's te maken met uitgelichte onderwerpen. Zowel de frontcamera als de achtercamera's ondersteunen de Videobokeh-functie. Met de Bokehgloedportret-functie, kunt u met één tik wazige achtergronden en een lensflare effect, vergelijkbaar met dat van een lens met groot diafragma van een DSLR-camera, toevoegen aan Portretvideo's.

\* Bokehgloedportret is alleen beschikbaar op bepaalde OPPO-telefoons.

### Timelapse

U kunt timelapse-video's maken met uw camera. In deze modus worden de video's die u maakt, of ze nu minuten, uren of dagen duren, ingekort met factor 10.

Als u zonsondergangen, verkeer of andere timelapse-scènes wilt vastleggen, plaats uw telefoon dan op een stabiele en veilige locatie.

Pad: Camera - Meer - Timelapse.

\* Deze functie is alleen beschikbaar op bepaalde modellen.

### Videobewerking

Nadat u een video hebt gemaakt, kunt u de ingebouwde videobewerkingshulpmiddelen van ColorOS gebruiken om de video op uw telefoon te bewerken. Tik op 'Bewerken' onder de video om de videobewerkingsmodus te openen.

#### **Knippen**

Versleep de voortgangsbalk onder de video om ongewenste segmenten te verwijderen en de video in te korten.

#### **Afspeelsnelheid wijzigen**

Er zijn vijf afspeelsnelheden: 0,25x, 0,5x, 1x, 1,5x en 2x. U kunt de snelheid 0,25x gebruiken voor afspelen in slowmotion of 2x om een timelapse-effect te simuleren.

#### **Thema's en filters**

Er zijn verschillende ingebouwde thema's waaruit u kunt kiezen, waaronder Ontmoeten, Zonneschijn, Mist, Picknick, Snoep en meer. Kies het gewenste thema op basis van de inhoud van uw video.

U kunt ook filters selecteren om uw video's professioneler te maken.

#### <span id="page-48-0"></span>**Muziek toevoegen**

Voeg muziek toe aan uw video's om ze levendiger te maken. Er zijn een aantal ingebouwde muzieknummers waar u uit kunt kiezen. U kunt ook op 'Lokale muziek' tikken om muziek toe te voegen die is opgeslagen op uw telefoon.

#### **Speciale effecten toevoegen**

ColorOS biedt u drie speciale effecten, Jitter, Soul Tips en Gorgeous, waarmee u de belangrijkste informatie van uw video's kunt benadrukken.

- Jitter: Zoom in op de scène.
- Soul Tips: Flits op de scène.
- Gorgeous: Meerdere uiterlijke effecten.

#### **Tekst toevoegen**

U kunt tekst aan uw video toevoegen door gebruik temaken van snel gegenereerde ondertiteling of door opmerkingen toe te voegen.

• Tik op  $\blacksquare$  en sleep de tekst naar het tijdstip waarop u deze wilt laten verschijnen.

• Tik op 'Tekst toevoegen' om de tekst in te voeren. Versleep de tekst om de positie ervan aan te passen.

• Tik op  $\vee$  als de configuratie is voltooid.

#### **Watermerk**

Nadat u op 'Watermerk toevoegen' hebt getikt, verschijnt het watermerk van de huidige datum in de linkerbenedenhoek van de video. Als de video geografische locatiegegevens bevat, worden deze ook weergegeven in het watermerk.

Wanneer het bewerken is voltooid, tikt u op 'Opslaan' om de bewerkte video op te slaan.

### Camera-instellingen

Veeg in Camera omlaag om parameters te configureren, waaronder beeldverhouding, timer en meer. Tik op het menupictogram in de rechterbovenhoek en tik op  $\bullet$  om meer parameters te configureren en uw camera-instellingen verder aan te passen.

- Beeldverhouding: U kunt de beeldverhouding instellen op 4:3, 1:1, 16:9 of volledig scherm. Tik om tussen deze opties te schakelen.
- Timer: Wanneer deze functie is ingeschakeld, wordt de foto niet onmiddellijk gemaakt, maar na enige tijd vanaf het moment dat u op de sluiterknop  $\bigcirc$  tikt. U kunt de afteltimer instellen op 3 of 10 seconden. Tik om tussen beide opties te schakelen.
- Tikken om foto te maken: Wanneer deze functie is ingeschakeld, wordt de foto gemaakt wanneer u een willekeurig deel van het scherm aanraakt.
- Actie voor volumetoets: U kunt verschillende functies instellen voor de volumetoetsen, zoals sluiter of zoomen.
- Rasters en hulplijnen: Wanneer deze functie isingeschakeld, verschijnt er een raster op het camerascherm om u te helpen tot een goede compositie van de foto te komen.
- Sluitergeluid: Wanneer deze functie is ingeschakeld, wordt er een sluitergeluid afgespeeld wanneer u op de sluiterknop  $\cup$  tikt.
- <span id="page-49-0"></span>• Locatietags toevoegen: Wanneer deze functie is ingeschakeld, wordt uw geografische locatie samen met de foto opgeslagen.
- Selfie spiegelen: Uw selfie wordt standaard gespiegeld. Wanneer deze functie is ingeschakeld, wordt uw selfie nogmaals gespiegeld, zodat deze precies is zoals u er in de echte wereld uitziet voor anderen.
- Watermerk: U kunt een aangepast watermerk configureren.

### Foto's

Alle foto's en video's op uw telefoon worden opgeslagen in Foto's, inclusief afbeeldingen en video's die u met uw camera hebt gemaakt of foto's van WeChat. Er zijn drie secties in Foto's: Foto's, Albums en Ontdekken.

### **Foto's**

Uw belangrijkste foto's en video's worden in chronologische volgorde weergegeven op basis van de datum waarop zezijn gemaakt.

#### **Foto's weergeven**

U kunt tussen drie tijdlijnweergaven schakelen: Dagen, maanden en jaren. U kunt met twee vingers ook in- en uitzoomen. Tik op de miniatuur om eem foto op volledig scherm weer te geven. In de schermvullende modus kunt u met twee vingers in- en uitzoomen. Veeg naar links of rechts om de vorige of volgende foto te bekijken.

Tik op een foto voor meer acties, waaronder:

- Verzenden: Verzend de foto naar anderen via OPPO Delen, Bluetooth of relevante apps.
- Favoriet: Tik op 'Favoriet' om de foto aan uw favorieten toe te voegen. Tik nogmaals om de foto uit uw favorieten te verwijderen.
- Bewerken: Ga naar de fotobewerkingspagina.
- Verwijderen: Verwijder de foto.
- Meer: Stel de foto in als achtergrond of profielfoto van uw contacten, stel de foto in als privéfoto, bekijk de details van de foto of voeg de foto toe aan een album.

#### **Foto's delen**

Tik op het pictogram 'Verzenden' in de linkerbenedenhoek om een foto met uw vrienden te delen. Als u meer dan één foto of video wilt delen, tik dan op 'Bewerken' in de rechterbovenhoek van de miniatuurpagina en selecteer de foto's of video's die u wilt delen. Tik daarna op de knop 'Verzenden' in de linkerbenedenhoek.

Zodra u foto's hebt geselecteerd, kunt u ze niet alleen verzenden, maar ook:

- Instellen als privé.
- Toevoegen aan een album.
- Samenvoegen tot een collage.
- Verwijderen.

#### **Privégegevens verwijderen**

Wanneer u foto's of video's deelt via Foto's, kunt u ervoor kiezen om de geografische gegevens en andere fotogegevens (waaronder de fotonaam, de opnametijd en het cameramodel en de parameters) te verwijderen om uw privacy te beschermen.

Privégegevens verwijderen:

Pad 1: Open Foto's, tik op het pictogram in de rechterbovenhoek en tik op 'Instellingen - Privacybescherming - Locatie/andere eigenschappen verwijderen'.

Pad 2: Selecteer 'Privacybescherming' op de pagina voor het delen en tik op 'Locatie/andere eigenschappen verwijderen'.

#### **Albums**

Foto's en video's op uw telefoon zijn gecategoriseerd in meerdere albums, waaronder camerafoto's, schermafbeeldingen, slimme albums, gedeelde albums en meer.

#### **Albums weergeven**

ColorOS categoriseert uw foto's in meerdere albums, zodat u de foto's eenvoudig kunt vinden en beheren.

- Alle foto's: Alle foto's die op uw telefoon zijn opgeslagen.
- Camera: Foto's en video's die zijn gemaakt met uw telefoon.
- Schermafbeeldingen: Schermafbeeldingen en schermopnamen op uw telefoon.
- Favoriet: Foto's en video's die u aan uw favorieten hebt toegevoegd.
- Video's: Alle video's die op uw telefoon zijn opgeslagen.
- GIF's: Alle GIF's die op uw telefoon zijn opgeslagen.

Recent verwijderd: Foto's en video's die in de afgelopen 30 dagen zijn verwijderd. U kunt ze herstellen of permanent verwijderen.

Naast deze albums, biedt ColorOS ook een functie Slimme albums die foto's en video's categoriseert op basis van het onderwerp en de locatie. Met Slimme albums kuntu eenvoudig foto's en video's van een bepaalde persoon of foto's en video's die op een bepaalde locatie zijn gemaakt weergeven.

#### **Een album maken**

Naast de albums die doorColorOS worden aangeboden, kunt u ook uw eigen albums maken.

Pad: Open Foto's, tik op 'Albums', tik op het menupictogram in de rechterbovenhoek, kies 'Nieuw album' en voer een naam voor het album in. Voeg foto's en video's toe aan uw album en tik op de gereedknop om het album te voltooien.

Nadat u een album hebt gemaakt, kunt u een foto direct na het maken toevoegen of meerdere foto's tegelijk toevoegen.

#### **Herinneringen**

Deze functie analyseert de locatie, het thema en de tijd waarop uw foto's zijn gemaakt en genereert video's op basis van deze foto's om uw speciale momenten te benadrukken.

Tik op de miniatuur om het herinneringsalbum te openen en geniet van de foto's van uw gelukkige herinneringen met zorgvuldig geselecteerde muziek en vloeiende overgangseffecten. Pad: Foto's - Ontdekken - Herinneringen.

#### **Nieuwe herinneringen maken**

Naast de automatisch gegenereerde herinneringen, kunt u ook zelf nieuwe herinneringen maken. Pad: Open Foto's, tik op 'Ontdekken', tik op 'Instellingen' in de rechterbovenhoek en kies 'Nieuwe herinnering'. Voer een naam in en selecteer minimaal 20 foto's om een nieuwe herinnering te maken.

#### **Herinneringen bewerken**

U kunt uw herinneringen naar wens aanpassen. Tik op 'Afspelen' en tik vervolgens op 'Bewerken' in de rechterbovenhoek om uw herinneringsvideo's te bewerken.

#### **Herinneringsalbums bewerken**

U kunt uw herinneringen naar wens aanpassen. Tik op 'Afspelen' en tik vervolgens op 'Bewerken' in de rechterbovenhoek om uw herinneringen te bewerken.

Thema: Kies uit 10 verschillende thema's met verschillende muziek- en weergave-effecten.

Muziek: Naast de ingebouwde muziek kunt u muziek toevoegen die is opgeslagen op uw telefoon.

Omslag: Kies uw favoriete foto in het herinneringsalbum als omslag van de video.Titel: Bewerk de titel van het herinneringsalbum.

Foto's: Tik op de foto's eronder om ze toe te voegen en te verwijderen.

Lengte: U kunt de lengte van de herinneringsvideo aanpassen.

#### **Slim zoeken**

Slim zoeken maakt het eenvoudiger voor u om foto's te vinden.

Open Foto's en tik op het bovenste zoekvak om Slim zoeken te starten. Nadat u op de zoekbalk hebt getikt, vindt u een aantal albums die gecategoriseerd zijn op recent gebruik, tijd, voorwerpen, scènes en personen.

U kunt de tijd, locatie, personen of het thema invoeren in het zoekvak om snel de gewenste foto's te vinden. U kunt bijvoorbeeld 'landschap' invoeren om de prachtige landschapsfoto's weer te geven die u tijdens uw reizen hebt gemaakt. U kunt ook met behulp van het eerste zoekresultaat zoeken. Nadat u de zoekresultaten hebt ontvangen, kunt u op de pagina met zoekresultaten nieuwe trefwoorden invoeren om uw resultaten te verfijnen.

#### **Geweldige foto's verkrijgen met fotobewerking met één tik**

Fotobewerking in ColorOS biedt u 10 bewerkingshulpmiddelen, waaronder afbeeldingen bijsnijden, aanpassen, filteren, markeren en meer. Naast het gebruik van de slimme automatische aanpassing, kunt u ook handmatig de helderheid, het contrast, de verzadiging en andere parameters naar wens configureren. U kunt ook markeringen toevoegen, tekst toevoegen en mozaïeken maken.

Wanneer u afbeeldingen in Foto's bekijkt, tik dan onderaan op 'Bewerken' om afbeeldingen te bewerken. Pad: Open Foto's, open een foto en tik op 'Bewerken'.

#### **Bijsnijden en draaien**

Met Bijsnijden en draaien kunt u afbeeldingen draaien, spiegelen en bijsnijden. U kunt ook de beeldverhouding aanpassen naar 1:1, 16:9 of 3:4, enz.

#### **Aanpassen**

Op de pagina 'Aanpassen' vindt u 12 opties, waaronder automatische aanpassing, helderheid, contrastverhouding, enz. In de meeste gevallen kunt u gewoon op 'Automatisch' tikken. Het systeem analyseert de afbeelding en past deze precies goed aan. Natuurlijk kunt u parameters handmatig verfijnen totdat de afbeelding er perfect uitziet.

Nadat u klaar bent met het aanpassen, tikt u op 'Vergelijken' om de afbeeldingen voor en na het aanpassen te bekijken.

#### **Filters**

Om gebruikers in staat te stellen de afbeeldingsstijl met slechts één tik aan tepassen, beschikt ColorOS over een verscheidenheid aan ingebouwde filters, zoals Fris, Reizen, Film, Flamingo, Cyberpunk, enz. Gebruik uw favoriete filter en genereer uw eigen fotostijl met één tik.

#### **Markeren**

De markeeroptie ishandig wanneer u een bepaald onderdeel op de foto wilt markeren. U kunt kwasten, potloden en andere hulpmiddelen gebruiken om lijnen te tekenen en hun dikte en kleur te wijzigen. U kunt ook rechte lijnen, rechthoeken, cirkels en pijlen toevoegen.

#### <span id="page-52-0"></span>**Tekst**

Met deze functie kunt u tekst aan uw foto's toevoegen. U kunt de tekst niet alleen vet maken of de kleur van tekst wijzigen, maar u kunt ook verschillende achtergrondkleuren voor de tekst kiezen om de tekst op een persoonlijkere manier weer te geven.

#### **Pixeleren**

Als u bepaalde delen van uw foto's wilt verhullen, is Pixeleren de beste keuze. ColorOS biedt vier pixeleerstijlen: pixeleren, wrijven, stip en vervaging, en u kunt de intensiteit ervan eenvoudig aanpassen.

#### **Retoucheren**

ColorOS kan uw portretten automatisch retoucheren op basis van de kenmerken van het gezicht van het onderwerp. U kunt ook handmatig een groot aantal parameters aanpassen en functies als, waaronder verhelderen, gladmaken, acne verwijderen, dunner gezicht, grotere ogen, wittere tanden en meer.

#### **Stickers**

Wilt u uw foto's speelser maken? Probeer stickers uit. ColorOS biedt een verscheidenheid aan statische en geanimeerde stickers. Tik erop om ze toe te voegen aan uw foto's.

#### **Gum**

U hoeft zich geen zorgen temaken als er rommel op uw foto staat, want die kunt u eenvoudig verwijderen met Gum. Het systeem analyseert de foto automatisch, verwijdert de rommel en verbetert de kwaliteit.

#### **Vervagen**

Maakt u zich zorgen dat het diafragma van uw telefooncamera niet groot genoeg is voor de bokeh-effecten die u met een groot diafragma kunt maken? Deze Bokeh-functie helpt u daarbij. U kunt voor wervelende of lineaire bokeh kiezen en het gebied en de intensiteit van het bokeh-effect aanpassen. Na wat zorgvuldige aanpassingen krijgt u een verbluffende afbeelding met natuurlijke bokeh-effecten. U kunt op 'Vergelijken' tikken om de foto voor en na de aanpassing te vergelijken.

#### **AI-kleurmeester**

AI-kleurmeester analyseert uw favoriete kleuren en filterstijlen, leert uw voorkeuren kennen en past deze toe op uw foto's.

AI-kleurmeester heeft drie standaardfilters: Mars, Gotisch en Roodoranje. Selecteer uw favoriete foto en AI-kleurmeester past automatisch de stijl van uw favoriete foto toe op de foto die u aan het bewerken bent.

Pad: Open Foto's, open een foto en tik op 'Bewerken - AI-paletten'.

### **Games**

### Games

Games is een app waar u alle games kunt vinden die u op uw telefoon hebt geïnstalleerd en dus een handige plek van waaruit u uw games kunt beheren en starten.

Games is voorzien van vele handige functies zoals Prestatiemodus, Niet storen en netwerkversnelling m u een betere game-ervaring te bieden. De app geeft ook uw batterijniveau en huidige netwerklatentie weer.

Games start de Gamemodus automatisch wanneer u een game opent, waarbij de telefoon de CPU, GPU, RAM en netwerkfrequentie op intelligente wijze aanpast aan het gamescenario, zodat de game te allen tijde vloeiend loopt en het energieverbruik wordt verminderd.

#### **Een gamingmodus kiezen**

Wilt u energie besparen? Of wilt u liever een vloeiende game-ervaring? Kies de gamingmodus die bij uw wensen past. Games biedt drie verschillende modi waaruit u kunt kiezen. Tik simpelweg op gewenste modus.

De Progamermodus verbetert de framerate en de aanraakrespons, waardoor uw game-ervaring verder wordt verbeterd. Deze modus verhoogt echter ook het energieverbruik. Het wordt aanbevolen om deze modus te gebruiken in competitieve multiplayer-games.

De Gebalanceerde modus handhaaft een balans tussen prestaties en energieverbruik en is zodoende geschikt voor de meeste lichtere games.

De Lage energieverbruiksmodus voorkomt dat systeembronnen overbelast worden en vermindert de grafische kwaliteit in ruil voor een langere batterijduur. Deze modus wordt aanbevolen wanneer de batterij van uw telefoon bijna leeg is.

#### **Inkomende gesprekken en meldingen blokkeren**

Als u niet gestoord wilt worden tijdens het spelen van games, ga dan naar 'Meldingsstijl' en selecteren 'Blokkeren'.

U kunt echter ook voor 'Heads-up-meldingen' of 'Scrollende meldingen' kiezen.

#### **Slim schakelen tussen netwerken**

Gebruik het mobiele netwerk als aanvulling indien Wi-Fi niet goed presteert. Schakel 'Slim schakelen tussen netwerken' in op de Instellingenpagina. Dit vermindert de latentie van het Wi- Fi-netwerk door het mobiele netwerk als aanvulling tegebruiken, maar dit leidt wel tot mobiel dataverbruik.

#### **Snel opstarten**

Snel opstarten gebruikt een deel van het ROM-geheugen als extra RAM om games uit te voeren op de achtergrond, zodat de games ook na lange tijd op de achtergrond snel opnieuw kunnen worden geopend.

Pad: Games - Instellingen - Snel opstarten.

#### **Constante helderheid tijdenshet spelen van games**

Het is u misschien al eens overkomen dat het scherm plotseling donkerwordt, waardoor u de aanval van de vijand niet kunt ontwijken en verliest. U kunt de helderheid van het scherm eenvoudig vergrendelen om dergelijke irritante situaties te voorkomen. Ga naar Instellingen en schakel 'Helderheid vergrendelen' in om de helderheid van de huidige game constant te houden. Wanneer deze functie is ingeschakeld, negeert het systeem de lichtsensor en behoudt het de helderheid van het scherm. Dit voorkomt dat de schermhelderheid verandert wanneer de lichtsensor door uw handen wordt bedekt.

#### **Schermafbeeldingen gebruiken om uw hoogtepunten vastte leggen**

Hier kunt u al uw gamehoogtepunten vinden.

Tik op het pictogram 'Game-opnamen' in de rechterbovenhoek van de startpagina van de app om al uw schermafbeeldingen en schermopnamen van games te weer te geven.

### <span id="page-54-0"></span>Game-toolkit, uw pad naar de overwinning!

U kunt Game-toolkit openen tijdens het gamen. De Game-toolkit wordt weergegeven in een klein venster en biedt snelkoppelingen naar systeemfuncties, zoals functies voor het maken van schermafbeeldingen en schermopnamen.

#### **De Game-toolkit openen**

Open de Game-toolkit openen door vanaf de rechterbovenrand van het scherm naar binnente vegen tijdens het spelen van games in liggende modus (of door vanaf de linkerbovenrand van het scherm naar binnen te vegen tijdens het spelen van games in staande modus).

#### **Bannermeldingen blokkeren**

Als u niet gestoord wilt worden door bannermeldingen tijdens het spelen van games, schakel dan 'Meldingen blokkeren' in.

#### **Inkomende oproepen beantwoorden**

Terwijl u games speelt in de liggende modus, worden inkomende oproepen op het scherm weergegeven als banners. U kunt ervoor kiezen om ze te beantwoorden of te weigeren zonder de game af te sluiten of te onderbreken.

#### **Inkomende oproepen weigeren**

Als u tijdens de game geen inkomende oproepen wilt ontvangen, schakel dan 'Oproepen weigeren' in.

#### **Schermafbeelding en schermopname**

U kunt de Game-toolkit gebruiken om schermafbeeldingen en schermopnamen temaken tijdens het spelen van games.

#### **Chatten in zwevende vensters**

Als u tijdens de game belangrijke berichten moet beantwoorden, kunt u dat met de Game-toolkit doen zonder de game te verlaten.U kunt berichten verzenden via een zwevend chatvenster. Tik op de app die een zwevend vensternodig heeft om die app weer tegeven als een klein venster aan één kant van het scherm, zodat u snel WhatsApp-, Message- of Discord-berichten kunt

beantwoorden voordat u terugkeert naar de game. Alle apps die chatten in zwevende vensters ondersteunen, worden weergegeven in de Game-toolkit.

#### **Scrollende meldingen**

Schakel deze functie in als u geen berichten wilt missen van iemand die belangrijk voor u is. Telkens wanneer u een bericht ontvangt, wordt dit weergegeven als een scrollende melding, zodat u het bericht kunt lezen terwijl u doorgaat met het spelen van de game.

Pad: Start de game, veeg om de Game-toolkit te openen en tik op 'Scrollende meldingen'.

#### **Richtingsvergrendeling**

Zelfs wanneer automatisch draaien is uitgeschakeld in de Snelle instellingen van Android, kunnen sommige apps van derden nog steeds het draaien van het scherm detecteren via hun eigen methoden en automatisch het scherm draaien. Deze functie voorkomt dat uw scherm draait, zodat u een meeslependere game-ervaring krijgt.

Pad: Start de game, veeg om de Game-toolkit te openen en tik op het pictogram voor richtingsvergrendeling.

#### <span id="page-55-0"></span>**Aanbevolen aanraakconfiguraties van progamers**

U kunt aanrakingsoptimalisatie inschakelen tijdens het spelen van games op ColorOS-apparaten. Met deze functie kunt u eenvoudig de configuratie van de gevoeligheid, aanraakfeedback en het voorkomen van vergissingsaanrakingen in games optimaliseren. Deze functie bevat ook aanbevolen configuraties van progamers, zodat u zelf kunt ervaren hoe topspelers games spelen. Pad: Start de game, veeg om de Game-toolkit te openen en tik op 'Aanrakingsoptimalisatie'. \* Momenteel ondersteunen alleen PUBG Mobile en Arena of Valor deze functie.

#### **Gamefilters zorgen voornieuwe visuele ervaringen**

ColorOS biedt Gamefilters die de kleurweergave in games aanpassen, waardoor games een geheel nieuwe visuele ervaring brengen.

Momenteel zijn er 5 ingebouwde filters, namelijk Omgekeerd, Animatie, HD, Sepia en Nachtzicht. Kies uw favoriete filter!

Pad: Start de game, veeg om de Game-toolkit te openen en selecteer Gamefilters.

#### **4D-vibratie zorgt voor een nog meeslependere game-ervaring**

De lineaire motoren van ColorOS bieden meeslependere trillingsfeedback voor specifieke games. Pad: Ga naar 'Games - Instellingen - 4D-vibratie' om de functie inte schakelen. Opmerking: De werkelijke prestaties van deze functie kunnen per modelenigszins verschillen.

### **Privacy en beveiliging**

### Gegevens en machtigingen die beschikbaar zijn voor apps beheren

#### **Machtigingen die beschikbaar zijn voorapps beheren**

Met deze functie kunt u de machtigingen voor elke app beheren, zoals locatie, bellen, telefoon-ID's verkrijgen, oproeplogboeken lezen, enz.

Ga naar 'Instellingen - Privacy - Machtigingen - Machtigingsbeheer'.

#### **Waarschuwing voor gevoelige machtiging**

Wanneer een app gevoelige machtigingen gebruikt, zoals uw camera, microfoon en locatie, toont het systeem dynamische, gekleurde pictogrammen in de statusbalk om u te herinneren aan de gevoelige machtigingen die door de app worden gebruikt.

Opmerking: Deze functie wordt samen met latere ColorOS-versies bijgewerkt.

#### **Gedragsrecords van apps**

Met deze functie kunt u de records bekijken van apps die machtigingen aanroepen in de vorm van een gegevensgrafiek, zodat u eenvoudig het misbruik van machtigingen door bepaalde apps op de achtergrond kunt ontdekken.

Pad: Instellingen - Privacy - Privacydashboard.

Opmerking: Deze functie wordt samen met latere ColorOS-versies bijgewerkt.

### <span id="page-56-0"></span>Nood-SOS

Wij geven om de veiligheid van onze gebruikers. In het geval van levensbedreigende en andere ernstige noodgevallen kunt u met deze functie berichten voor hulp verzenden, zelfs als het scherm is uitgeschakeld.

#### **De SOS-functie inschakelen**

Ga naar'Instellingen - Veiligheid en noodgevallen' en accepteer de algemene voorwaarden om deze functie in te schakelen.

#### **Noodcontacten instellen**

Ga naar 'Instellingen - Veiligheid en noodgevallen' en accepteer de algemene voorwaarden. U kunt maximaal 3 noodcontacten toevoegen en berichten verzenden naar hen met uw locatiegegevens.

#### **Noodoproep**

Druk 5 keer op de aan/uit-knop en de SOS-contactgegevens verschijnen op het scherm. Selecteer het nummer dat u wilt bellen.<br>U kunt ook het automatisch kiezen van alarmnummers inschakelen. Selecteer of pas een

standaard alarmnummer aan. Wanneer u 5 keer op de aan/uit-knop drukt om een noodoproep te plaatsen, belt het systeem na 3 seconden automatisch het vooraf ingestelde noodcontact.

#### **Delen bij noodgevallen**

U kunt 'Delen bij noodgevallen' ook inschakelen. Het noodbericht met uw locatiegegevens wordt naar uw noodcontact verzonden.

### Privacywachtwoord instellen

Het privacywachtwoord is een wachtwoord dat kan worden ingesteld voor gevoelige functies. Wanneer het privacywachtwoord is ingeschakeld, moet u het wachtwoord invoeren om toegang te krijgen tot gevoelige functies zoals App-vergrendeling en Privékluis.

#### **Privacywachtwoord instellen**

- Ga naar 'Instellingen Wachtwoord en beveiliging'.
- Tik op 'Privacywachtwoord'.
- U kunt een patroon, een 4- of 6-cijferige pincode of 4 tot 16 cijfers en letters gebruiken als uw privacywachtwoord.
- Stel de beveiligingsvraag in en tik op 'Gereed' in de rechterbovenhoek.
- U kunt ookeen e-mailadres voor herstel instellen en uw OPPO-account koppelen om uw privacy verder te beveiligen.

#### **Privacywachtwoord wijzigen**

Ga naar 'Instellingen - Veiligheid en noodgevallen' en tik op 'Privacywachtwoord'.

Tik op 'Privacywachtwoord wijzigen' en voer het oorspronkelijke wachtwoord in voordat u een nieuw wachtwoord instelt.

#### <span id="page-57-0"></span>**Privacywachtwoord opnieuw instellen**

Als u uw privacywachtwoord bent vergeten, kunt u het opnieuw instellen via de beveiligingsvraag, het e-mailadres voor herstel of het gekoppelde OPPO-account.

Tik op 'Wachtwoord vergeten' in het menu van het privacywachtwoord.

- Opnieuw instellen via beveiligingsvraag: Voer het antwoord op de beveiligingsvraag in om het wachtwoord opnieuw in te stellen.
- Opnieuw instellen via e-mailadres voor herstel: Voer het gekoppelde e-mailadres in en voer vervolgens de verificatiecode in die naar uw gekoppelde e-mailadres is verzonden om het wachtwoord opnieuw in te stellen.
- Opnieuw instellen via OPPO-account: Meld u aan bij uw gekoppelde OPPO-account om het wachtwoord opnieuw in te stellen.

#### **Privacywachtwoord uitschakelen**

Ga naar 'Instellingen - Veiligheid en noodgevallen' en tik op 'Privacywachtwoord'.

Tik op 'Privacywachtwoord uitschakelen', tik op 'Uitschakelen'in het pop-upvenster en voer vervolgens het wachtwoord in om het uit te schakelen.

### Slim verbergen van meldingen

Wanneer de frontcamera detecteert dat iemand anders dan u zich voor de telefoon bevindt, verbergt de telefoon automatisch de meldingsdetails en toont de telefoon alleen dat er nieuwe meldingen zijn om uw privégegevens te beschermen tegen nieuwsgierige ogen.

Pad: Instellingen - Meldingen en statusbalk - Slim verbergen van meldingen.<br>Opmerking: Deze functie is alleen beschikbaar op bepaalde modellen en wordt samen met latere ColorOS-versies bijgewerkt.

### Uw apps vergrendelen met App-vergrendeling

Wanneer App-vergrendeling is ingeschakeld, moet u het privacywachtwoord invoeren om toegang te krijgen tot bepaalde apps. U kunt ook kiezen voor vingerafdruk- of gezichtsherkenning om vergrendelde apps te openen. Voor het inschakelen van deze functie is het privacywachtwoord vereist.

#### **App-vergrendeling inschakelen**

• Ga naar 'Instellingen - Privacy - App-vergrendeling'.

• Voer het privacywachtwoord in. (Stel uw privacywachtwoord opnieuw in als u het bent vergeten.)

• Selecteer de app die u wilt vergrendelen en schakel App-vergrendeling in.

#### **Vergrendelde apps openen**

• Met behulp van het privacywachtwoord

U kunt vergrendelde apps openen met uw privacywachtwoord.

• Met behulp van vingerafdruk- of gezichtsherkenning

U kunt vergrendelde apps ook openen met behulp van uw vingerafdruk of gezicht.

Pad: Ga naar 'Instellingen - Veiligheid en noodgevallen - Vingerafdruk', voer het vergrendelschermwachtwoord in en gebruik uw vingerafdruk of gezicht voor App-vergrendeling.

#### <span id="page-58-0"></span>**App-vergrendeling uitschakelen**

- Ga naar 'Instellingen Privacymachtigingen App-vergrendeling'.
- Voer het privacywachtwoord in.
- Schakel App-vergrendeling uit voor de gewenste apps.

#### **Apps verbergen**

U kunt het startschermpictogram voor apps verbergen door de volgende stappen te volgen:

- Ga naar 'Instellingen Privacy Apps verbergen' en voer uw privacywachtwoord in.
- Selecteer de apps die u wilt verbergen.

Wanneer u deze functie voor het eerst gebruikt, moet u er een toegangscode voor instellen. Onthoud de toegangscode. Zodra u de functie hebt geconfigureerd, voert u de toegangscode in met behulp van het toetsenblok om de verborgen apps te openen. Als u de toegangscode wilt wijzigen, gaat u naar App-vergrendeling en tikt u op 'Instellingen' in de rechterbovenhoek om deze te wijzigen.

#### **Verborgen apps openen**

Voer de toegangscode in met behulp van het toetsenblok om toegang tekrijgen tot verborgen apps. De toegangscode begint en eindigt met '#' en bevat 1 tot 16 cijfers, bijvoorbeeld #0000#.

### Betalingsbeveiliging beveiligt uw geld

ColorOS biedt een veilige betaalomgeving zodat u online kunt betalen zonder dat u zich zorgen hoeft te maken over verborgen kosten.

Telkens wanneer u een betaling doet met uw telefoon, controleert het systeem automatisch de betaalomgeving en vraagt het u om de betaling opnieuw te bevestigen wanneer er risico's zijn. Deze functie detecteert ook malware en Trojaanse paarden op uw telefoon.

Betalingsbeveiliging biedt een beveiligingscontrole voor de volgende items:

- Beveiligingscontrole voor systeem
- Beveiligingscontrole voor Wi-Fi
- Beveiligingscontrole voor verificatiecode
- Beveiligingscontrole voorapps

Ga naar 'Instellingen - Veiligheid en noodgevallen - Systeembeveiliging - Betalingsbeveiliging'

en selecteer de apps die u wilt beveiligen.

### Kinderruimte zorgt ervoor dat uw kinderen uw telefoon op een

### gezonde manier kunnen gebruiken

U maakt zich wellicht zorgen dat uw kinderen verslaafd raken aan mobiele games. Kinderruimte is ontworpen om dit probleem op te lossen. U kunt de volgende items configureren in Kinderruimte:

• Tijdlimiet waarbinnen uw kinderen de telefoon mogen gebruiken

- <span id="page-59-0"></span>• Welke apps uw kind mag gebruiken
- Herinneringen voor omgevingslicht
- Oogbeschermende weergave

#### **Kinderruimte openen**

Ga naar 'Instellingen - Speciale functies - Kinderruimte', pas de instellingen aan en tik op 'Kinderruimte openen'.

In Kinderruimte heeft de gebruiker alleen toegang tot de apps in de lijst 'Toegestane apps'. Wanneer de gebruiksduur de door u ingestelde tijdlimiet overschrijdt, wordt de telefoon automatisch vergrendeld en moet de gebruiker het vergrendelschermwachtwoord invoeren om opnieuw naar het startscherm te gaan.

#### **Kinderruimte afsluiten**

Tik in Kinderruimte op het pictogram in de rechterbovenhoek, kies 'Afsluiten' en voer vervolgens uw vergrendelschermwachtwoord in.

### Uw bestanden vergrendelen in Privékluis

Privékluis houdt uw foto's, audiobestanden, documenten en andere typen bestanden geheim voor u. U kunt kiezen welke bestanden u wilt verbergen. Om toegang tekrijgen tot de bestanden in Privékluis, moet u het vergrendelschermwachtwoord invoeren of uw identiteit verifiëren via vingerafdruk- of gezichtsherkenning. Het maken van schermafbeeldingen wordt niet ondersteund in Privékluis.

#### **Privébestanden toevoegen**

U kunt op de volgende manieren privébestanden toevoegen:

#### **Bestanden toevoegen in Privékluis**

Ga naar 'Instellingen - Privacy - Privékluis', voer het wachtwoord in, selecteer een bestandstype en voeg bestanden toe die u wilt versleutelen.

#### **Bestanden versleutelen in Mijn bestanden**

Open Mijn bestanden en zoek de bestanden die u wilt versleutelen. Houd een bestand aangetikt, tik op 'Meer' in de werkbalk eronder en tik op 'Instellen als privé'.

#### **Foto's versleutelen**

Open de Foto's-app en zoek de foto's die u wilt versleutelen. Houd een foto aangetikt, tik op 'Meer' in de werkbalk eronder en tik op 'Instellen als privé'.

#### **Privébestanden weergeven**

- Ga naar 'Instellingen Privacymachtigingen Privékluis'of open Privékluis via de snelkoppeling op het startscherm.
- Voer het vergrendelschermwachtwoord in of verifieer uw identiteit via vingerafdruk- of gezichtsherkenning om de versleutelde bestanden weer te geven.

#### **Privékluis toevoegen aan het startscherm**

• Ga naar 'Instellingen - Privacymachtigingen - Privékluis' en voer het wachtwoord in.

<span id="page-60-0"></span>• Tik op 'Instellingen' in de rechterbovenhoek en kies 'Snelkoppeling op startscherm'. U kunt vervolgens bestanden toevoegen of versleutelde bestanden bekijken via de Privékluis snelkoppeling op het startscherm.

### **Opnieuw opstarten, bijwerken en back-ups maken**

### Uitschakelen en opnieuw opstarten

#### **Doe het volgende om uw telefoon uit te schakelen:**

- 1. Houd de aan/uit-knop aan de rechterkant van uw telefoon ingedrukt totdat er een menu verschijnt.
- 2. Veeg omlaag om uit te schakelen

Als u de telefoon geforceerd wilt uitschakelen, houd de aan/uit-knop en volume +-knop dan tegelijkertijd meer dan 10 seconden ingedrukt.

#### **Uw telefoon opnieuw opstarten**

- 1. Houd de aan/uit-knop aan de rechterkant van uw telefoon ingedrukt totdat er een menu verschijnt.
- 2. Veeg omhoog om opnieuw op te starten.

### Systeem bijwerken

U kunt uw systeem op de volgende twee manieren bijwerken.

#### **Online OTA-upgrade**

Ga naar 'Instellingen - Over apparaat', tik op het versienummer aan de bovenkant van het scherm om te controleren op updates en download deze als er een update beschikbaar is.

Tik op het pictogram Meer in de rechterbovenhoek, kies 'Automatisch bijwerken' en schakel 'Automatisch bijwerken 's nachts' in. Het systeem werkt automatisch bij naar de nieuwste versie en installeert beveiligingspatches zonder daarbij gebruik temaken van mobiele data. Updates worden automatisch geïnstalleerd tussen 02:00 en 05:00 uur wanneer uw telefoon niet wordt gebruikt.

#### **Lokale firmware bijwerken**

- 1. Download het firmwarepakket voor uw telefoon van https://support.oppo.com/in/software update/.
- 2. Kopieer het .ozip-firmwarepakket naar de hoofdmap van uw telefoon.
- 3. Open Mijn bestanden, tik op het firmwarepakket en tik op 'Nu bijwerken'in het pop-upvenster.
- 4. Wacht tot het bijwerken is voltooid.Uw telefoon start na het bijwerken opnieuw op.

### <span id="page-61-0"></span>Back-ups maken

U kunt een back-up van uw bestanden maken op uw OPPO-telefoon.

Een back-up van uw bestanden maken op uw telefoon

- Ga naar 'Instellingen Aanvullende instellingen Back-up en herstel Back-up maken en migreren - Lokale back-up'.
- Tik op 'Nieuwe back-up' en selecteer de bestanden waarvan u een back-up wilt maken.

Van alle geselecteerde bestanden wordt een back-up gemaakt naar de opslag van uw telefoon. Houd er rekening mee dat wanneer u alle gegevens op uw telefoon wist, de back-upgegevens die op uw telefoon zijn opgeslagen ook worden verwijderd. Kopieer de back-upgegevens daarom naar uw pc of een USB-station voordat u alle gegevens op uw telefoon wist.

### Uw telefoon opnieuw instellen of gegevens herstellen

U kunt inhoud en instellingen herstellen met behulp van de back-upgegevens, of uw telefoon herstellen naar de fabrieksinstellingen. Maak eerst een back-up van uw gegevens voordat u dit doet.

#### **Uw telefoon opnieuw instellen**

Ga naar 'Instellingen - Aanvullende instellingen - Telefoon opnieuw instellen' en selecteer een van de volgende opties om uw telefoon opnieuw in te stellen:• Netwerkinstellingen opnieuw instellen: Stel Wi-Fi-, Bluetooth- en mobiele netwerkinstellingen opnieuw in.

- Alle instellingen opnieuw instellen: Stel alle instellingen, inclusief netwerkinstellingen, opnieuw in.
- Alle gegevens wissen: Herstel naar de fabrieksinstellingen.

#### **Gegevens herstellen**

#### **Herstellen vanuit lokale opslag**

• Ga naar 'Instellingen - Aanvullende instellingen- Back-up maken en migreren - Lokale back-up'.

• Selecteer een back-up, selecteer de gegevens die u wilt herstellen en tik vervolgens op 'Herstellen'.

### **Ondersteuning en service**

### Contact opnemen met OPPO-ondersteuning

Stuur een e-mail naar [hello@oppo.com](mailto:hello@oppo.com) om contact op te nemen met het OPPO ondersteuningsteam.

# <span id="page-62-0"></span>Meer informatie verkrijgen

Meer relevante informatie en OPPO-services zijn beschikbaar op <https://www.oppo.com/en/>.